Batchwise Stock in Miracle 1

# How to setup for Batchwise Stock in Miracle?

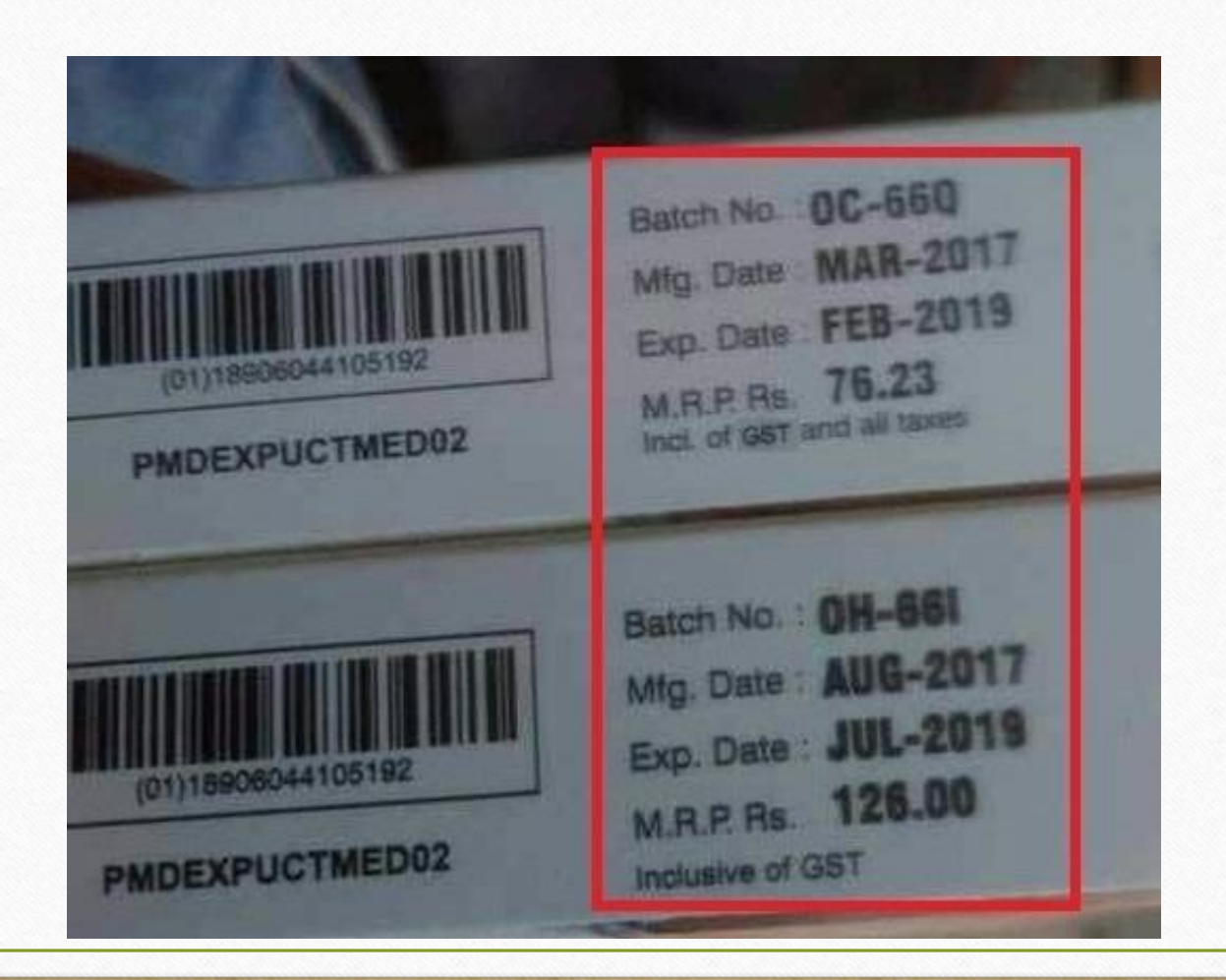

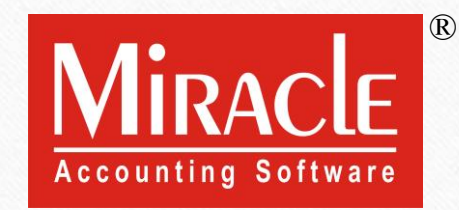

- ❖ The Batch Number is the unique Id to trace the product details and history. *i.e.* Mfg. Date, Expiry Date, Contents of the product etc.
- ◆ Most of all the products are in Batch and many industries maintain their products Batchwise. *i.e.* Chemical Industries, Paint Industries, Food Industries, Pharmaceuticals etc.
- ❖ Let's see how to setup "Batchwise Stock" in Miracle.

#### About Batchwise Stock

❖ The following topics are covered in this document:

#### ➢ Case-1:

- Setup for Batchwise Stock
- Example of Purchase & Sales Inv. by simply inserting Batch.
- Batch Stock Report

#### ➢ Case-2

- 'Mfg. Date & Exp. Date Setup' for Batchwise Stock
- Insert the Batch and Opening Stock in Product details
- Examples using Purchase & Sales Invoice
- Batch wise Report
- Negative Stock facility

#### Setup → Company Setup 4

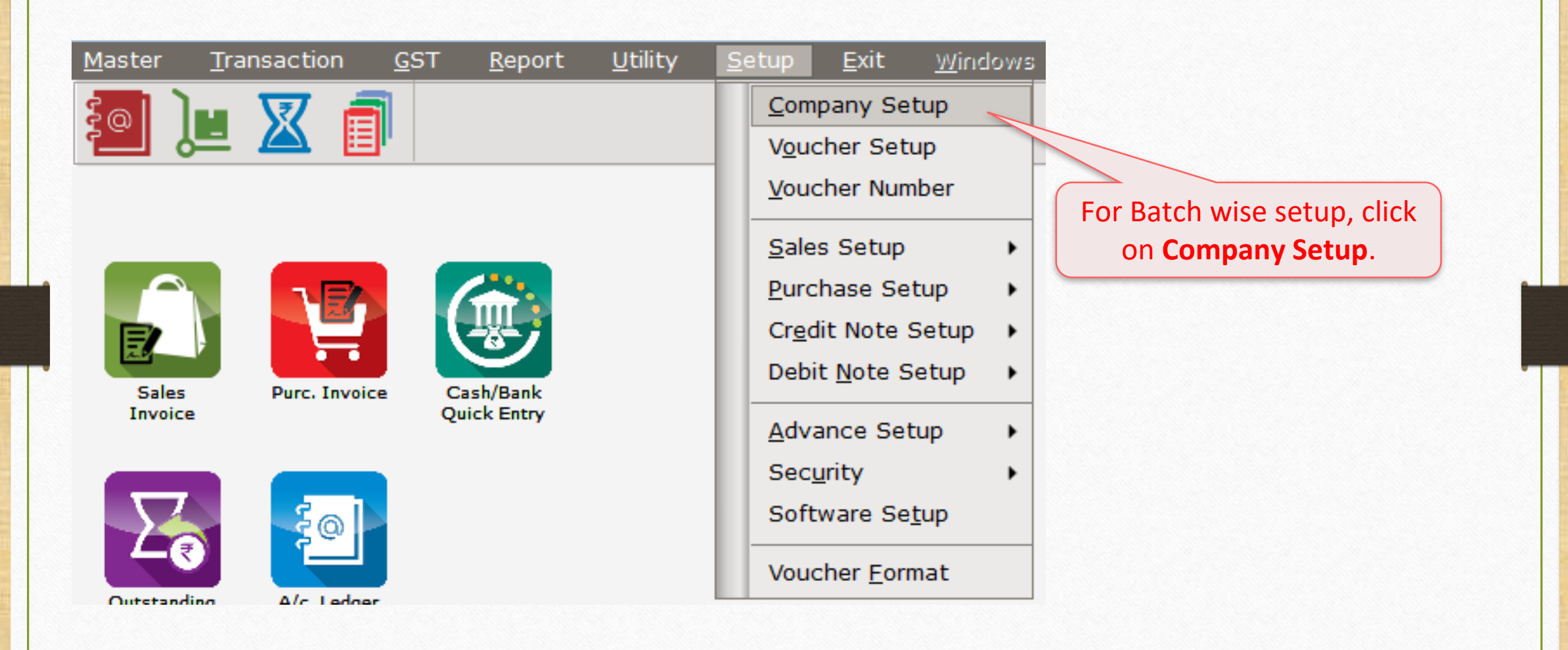

# Setup → Company Setup → Advance Setup 5

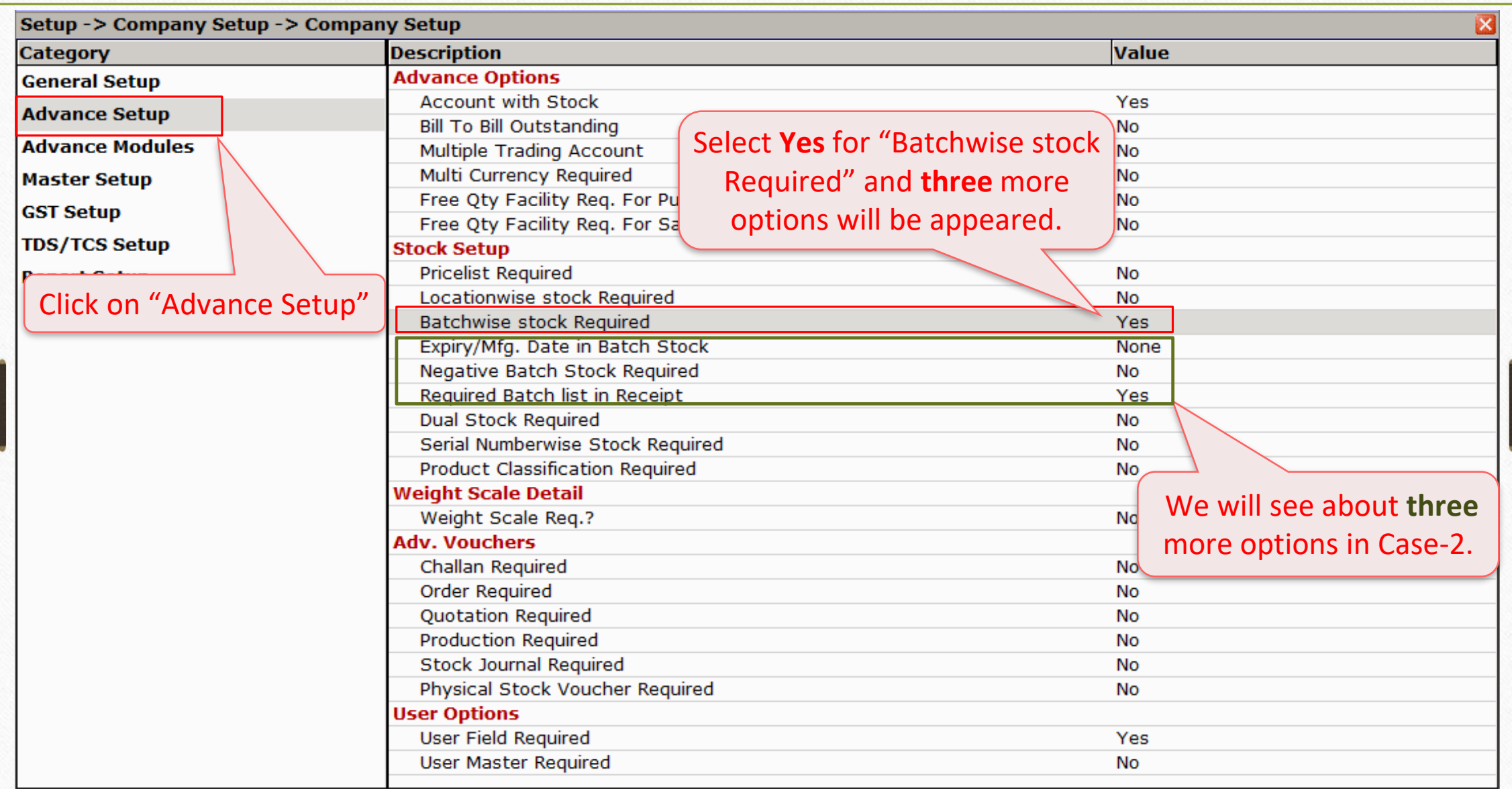

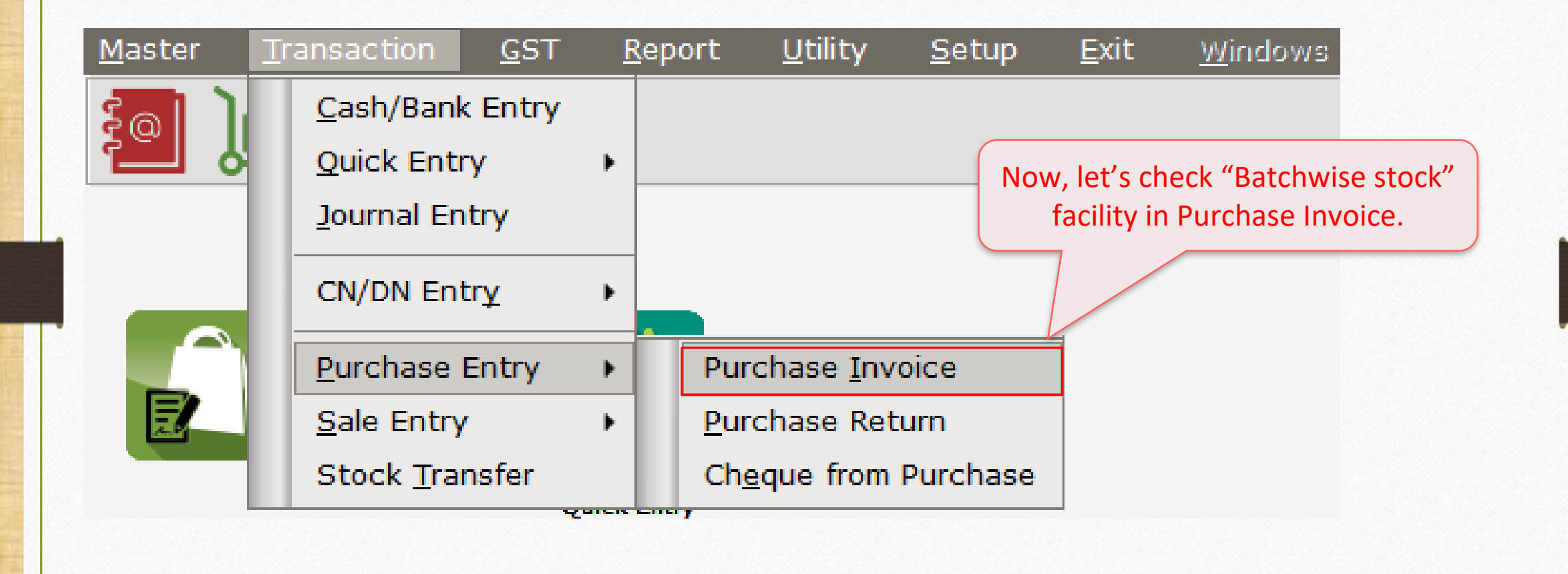

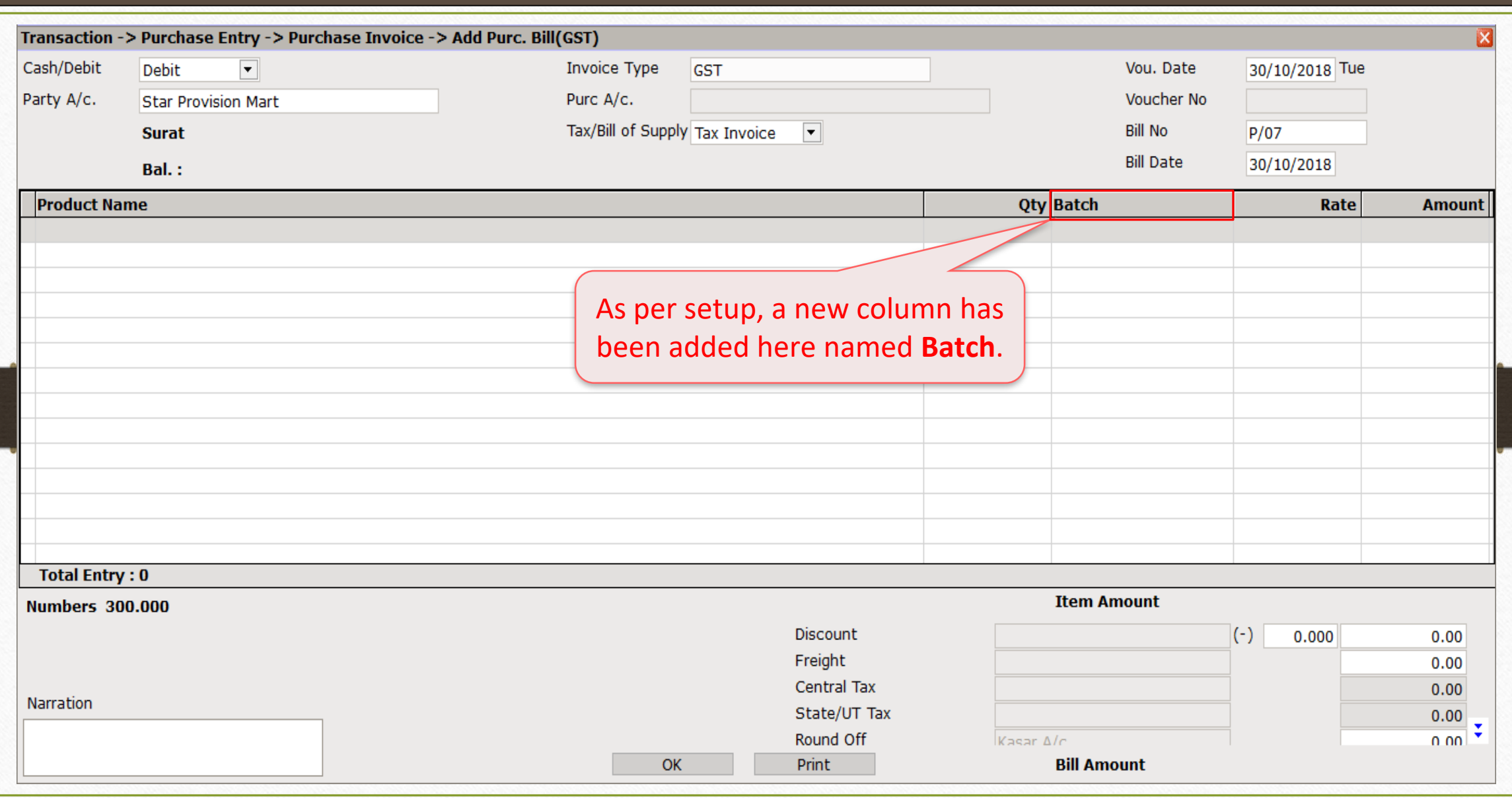

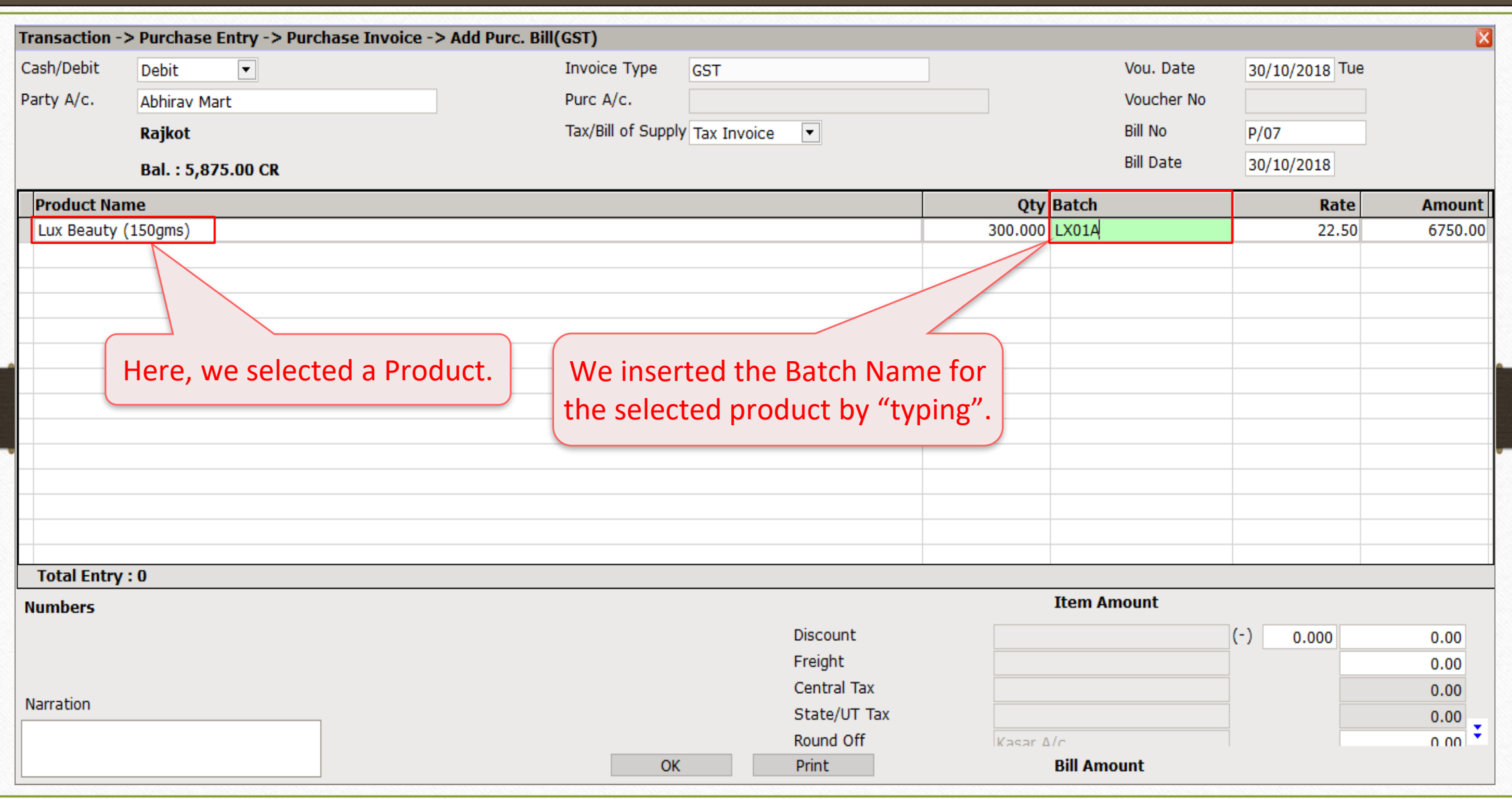

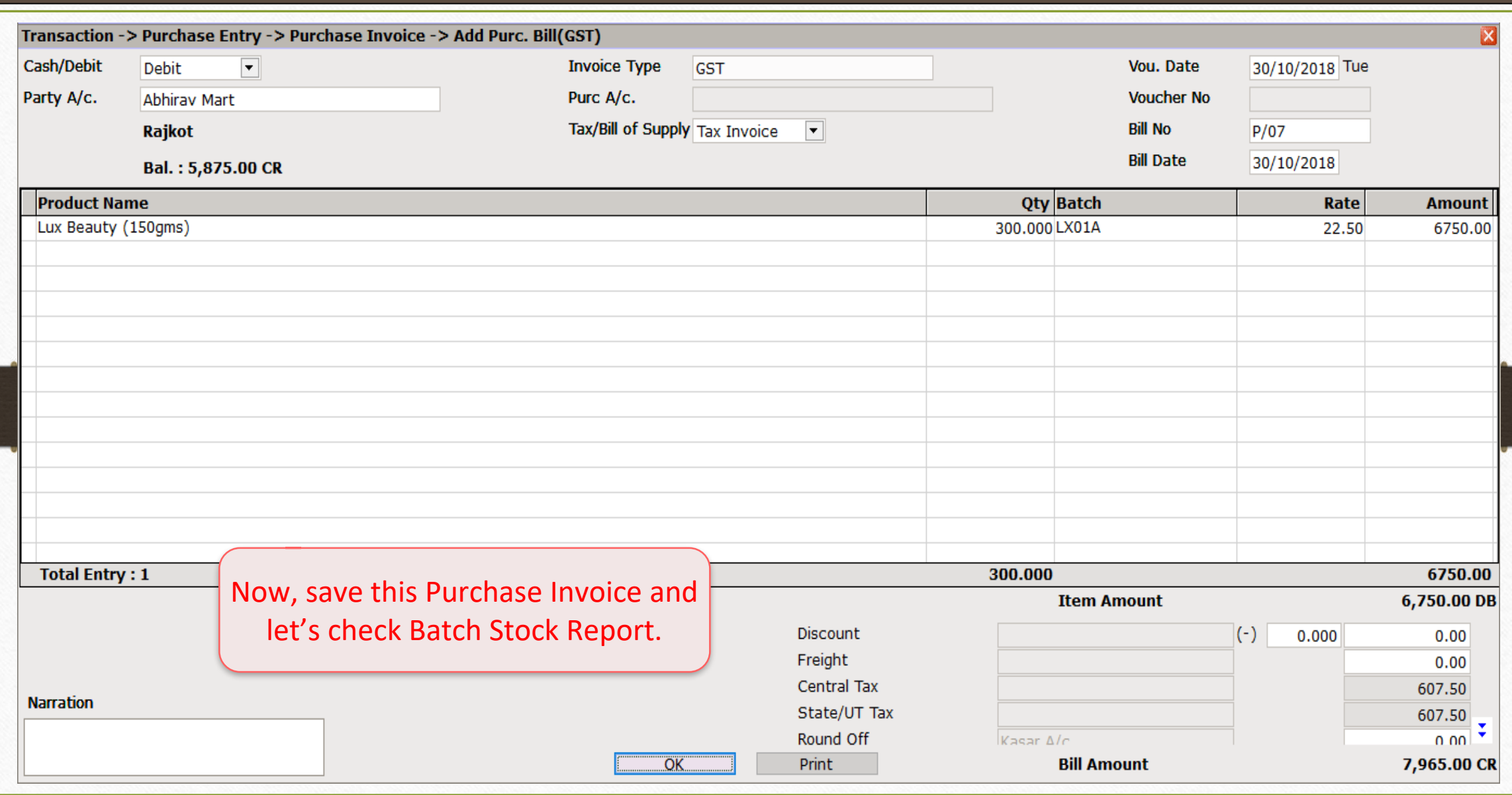

# Report → Stock Report → Batch/Location 10

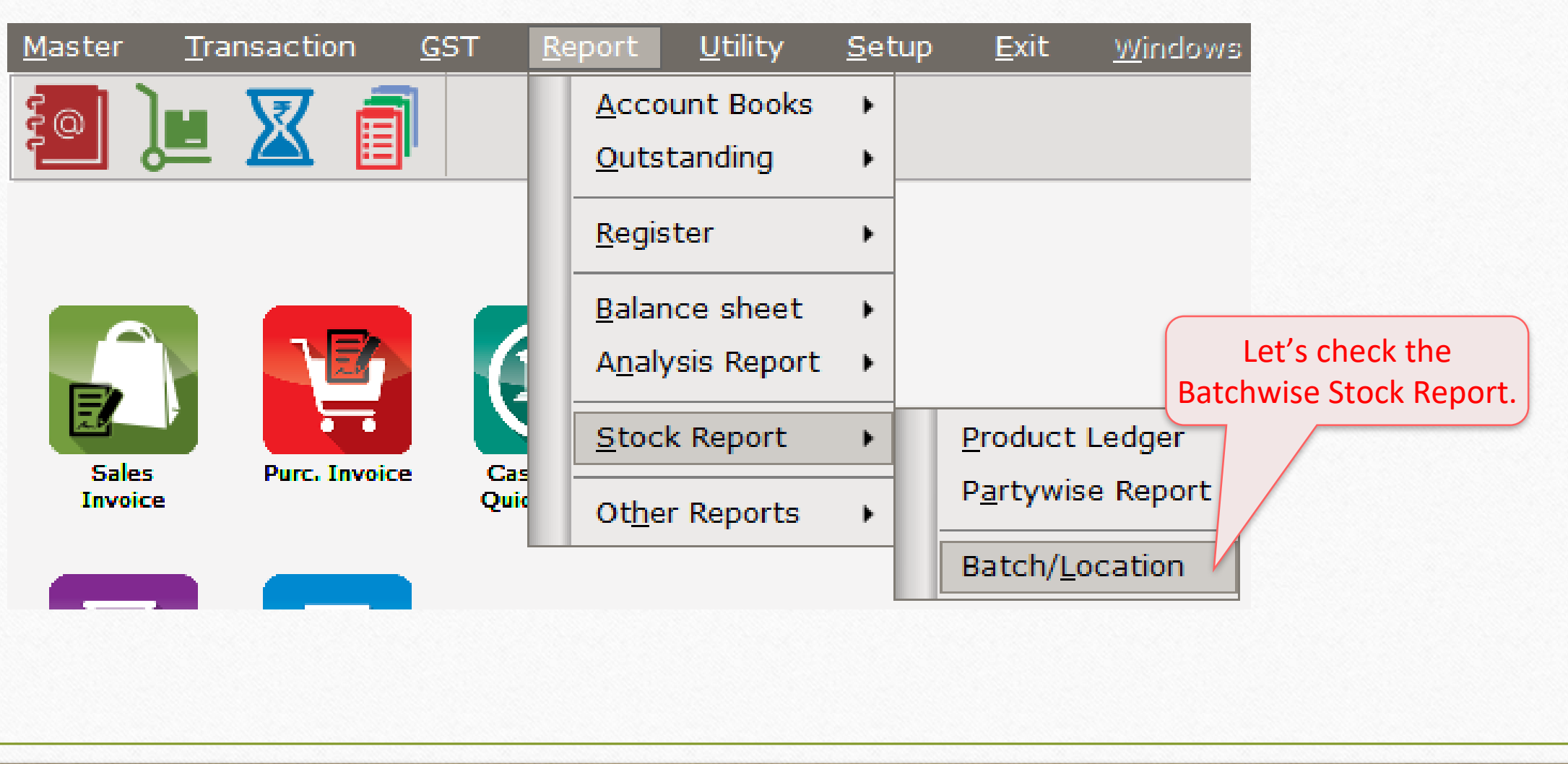

#### Batchwise Stock 11

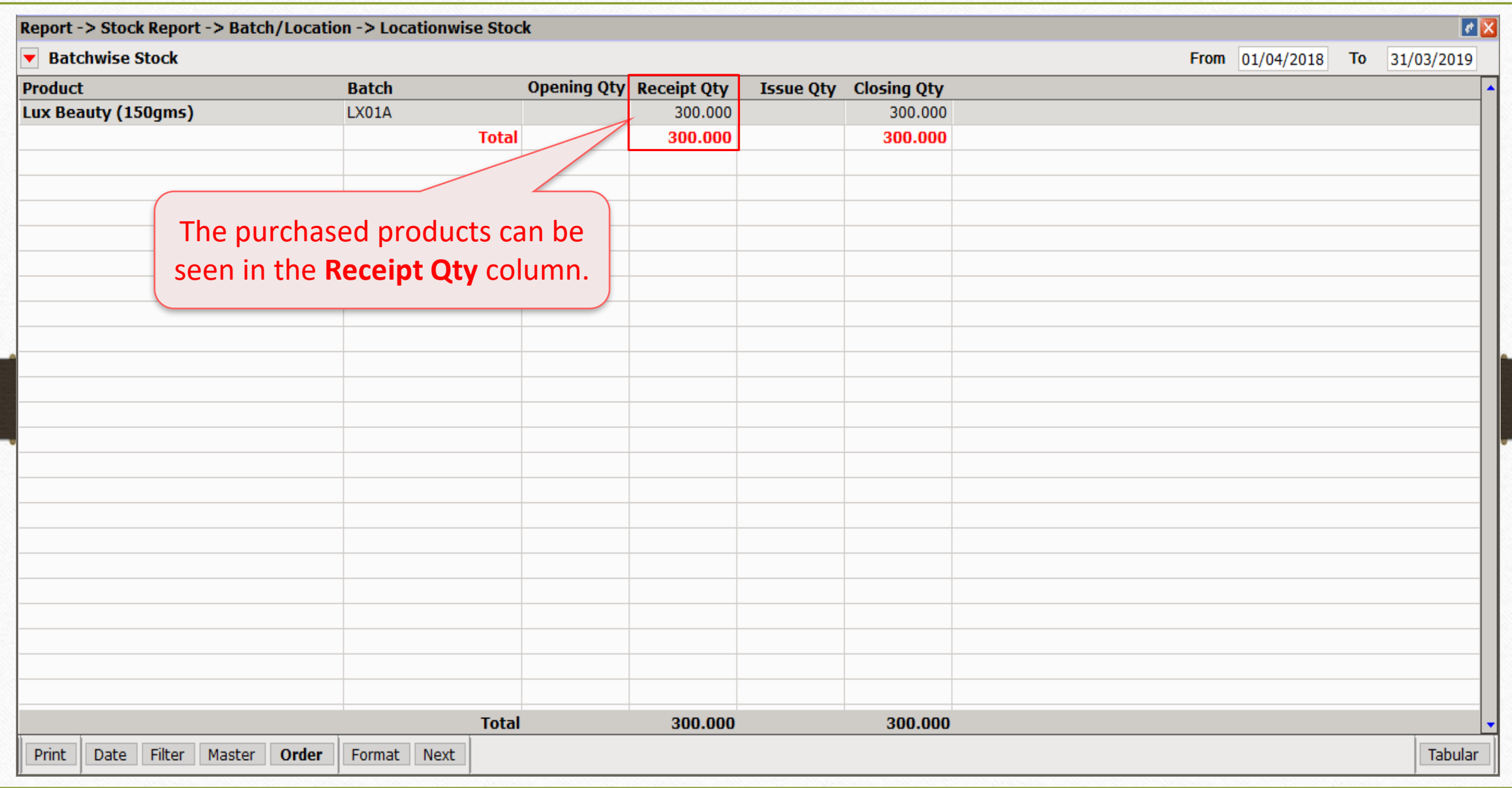

# $Transaction \rightarrow Sales Entry \rightarrow Sales Invoice$  12

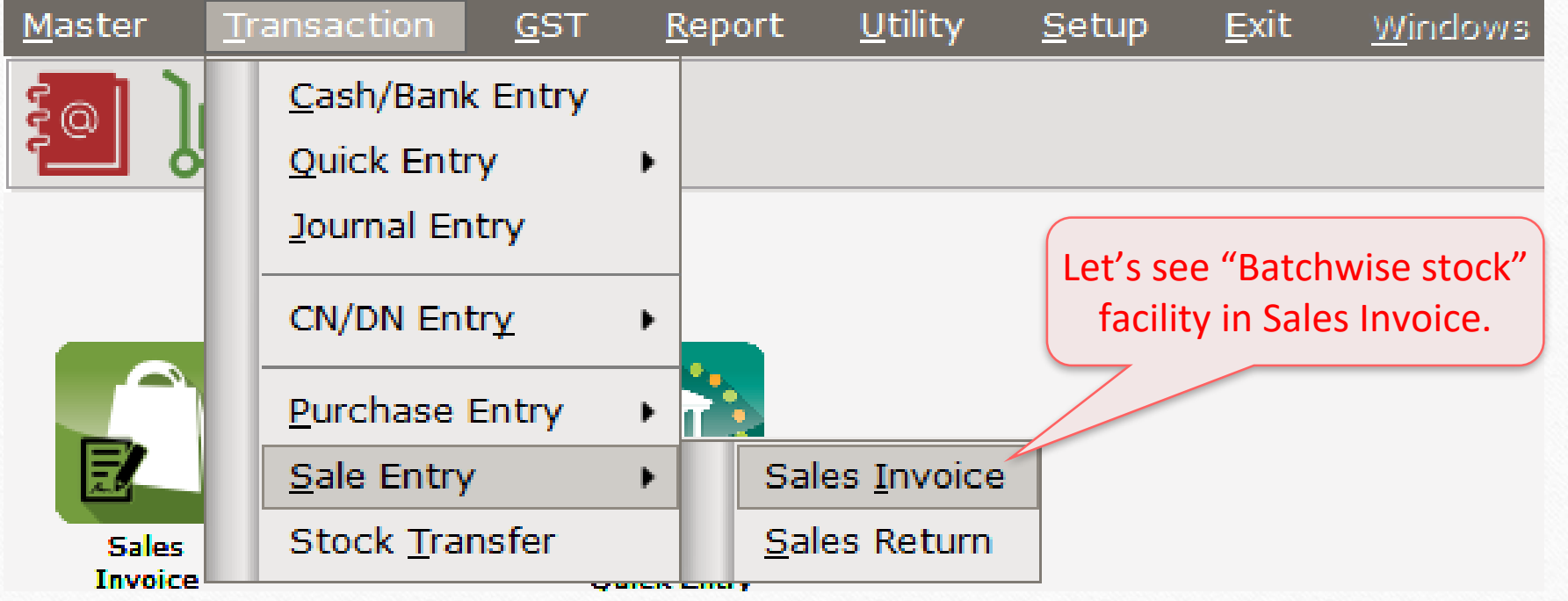

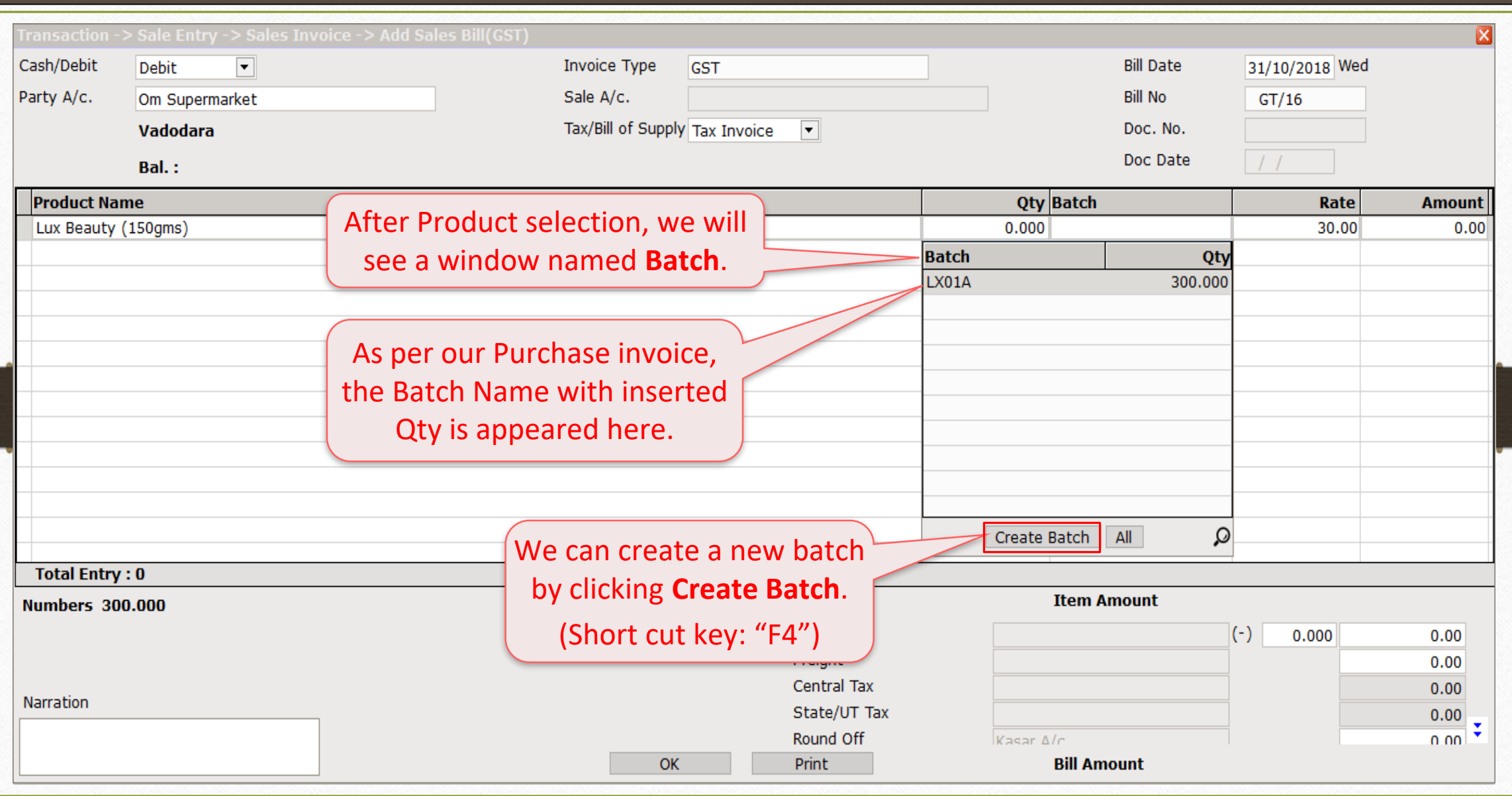

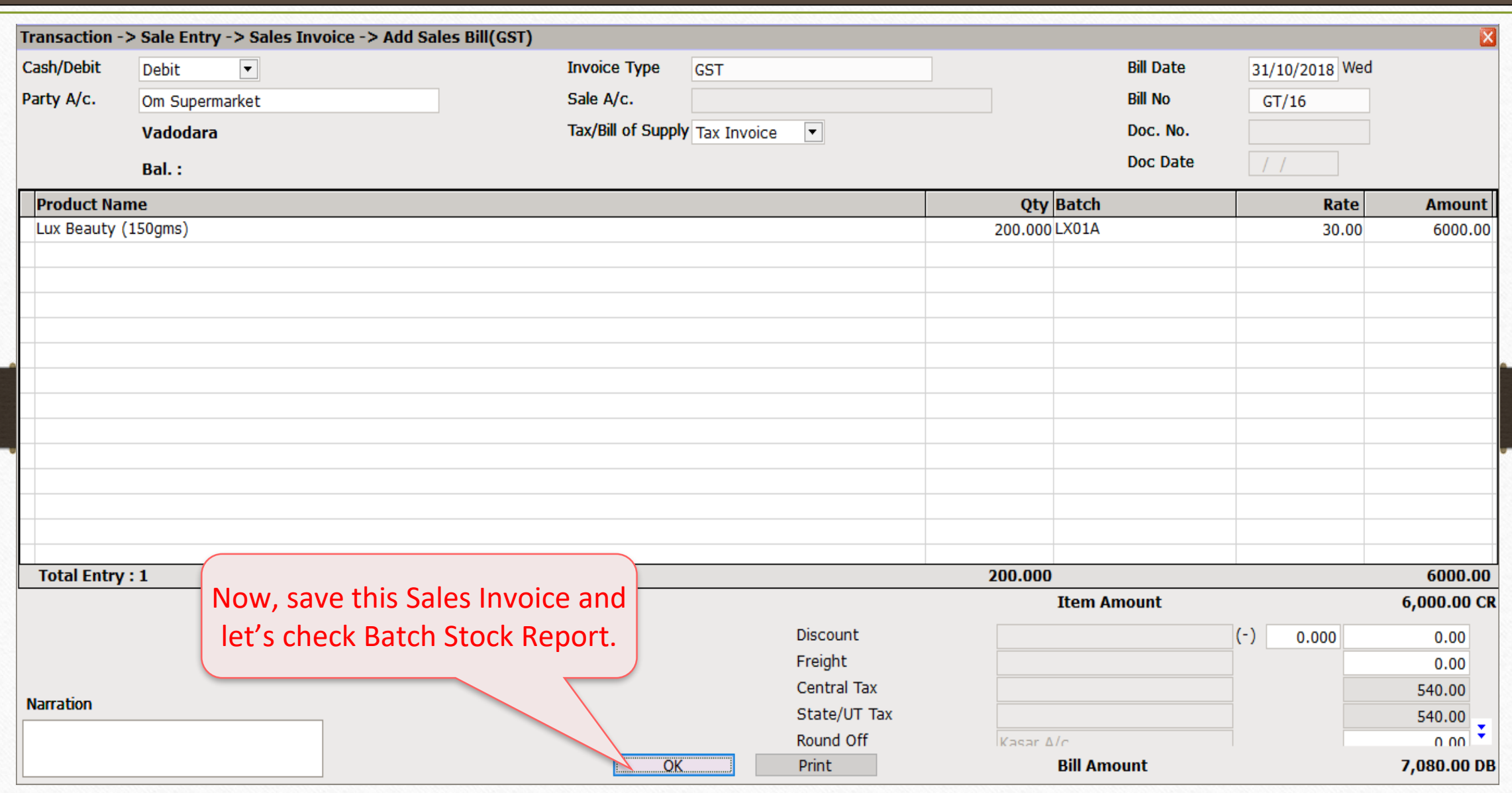

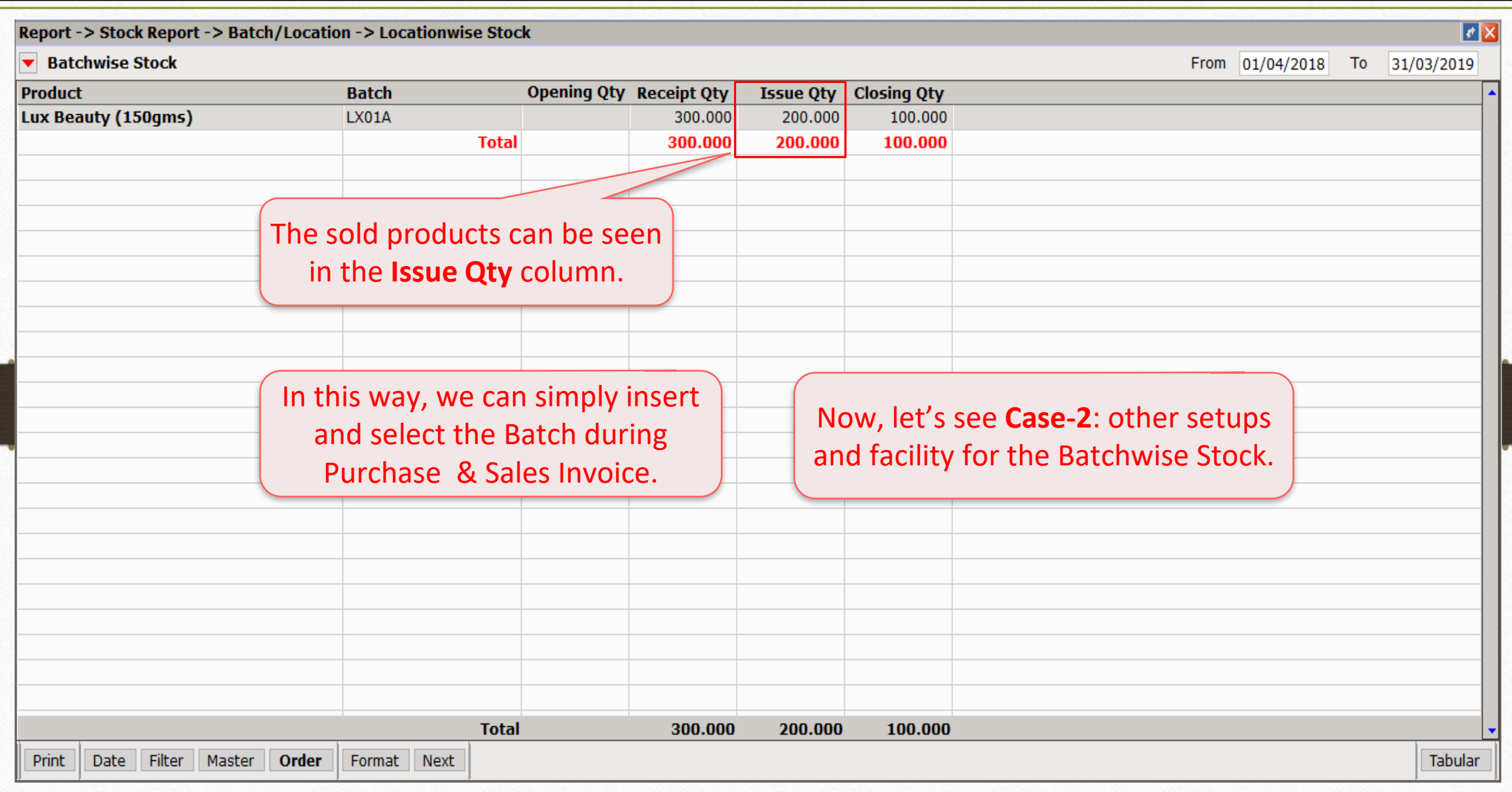

# Case-2: Expiry/Mfg. Date 16

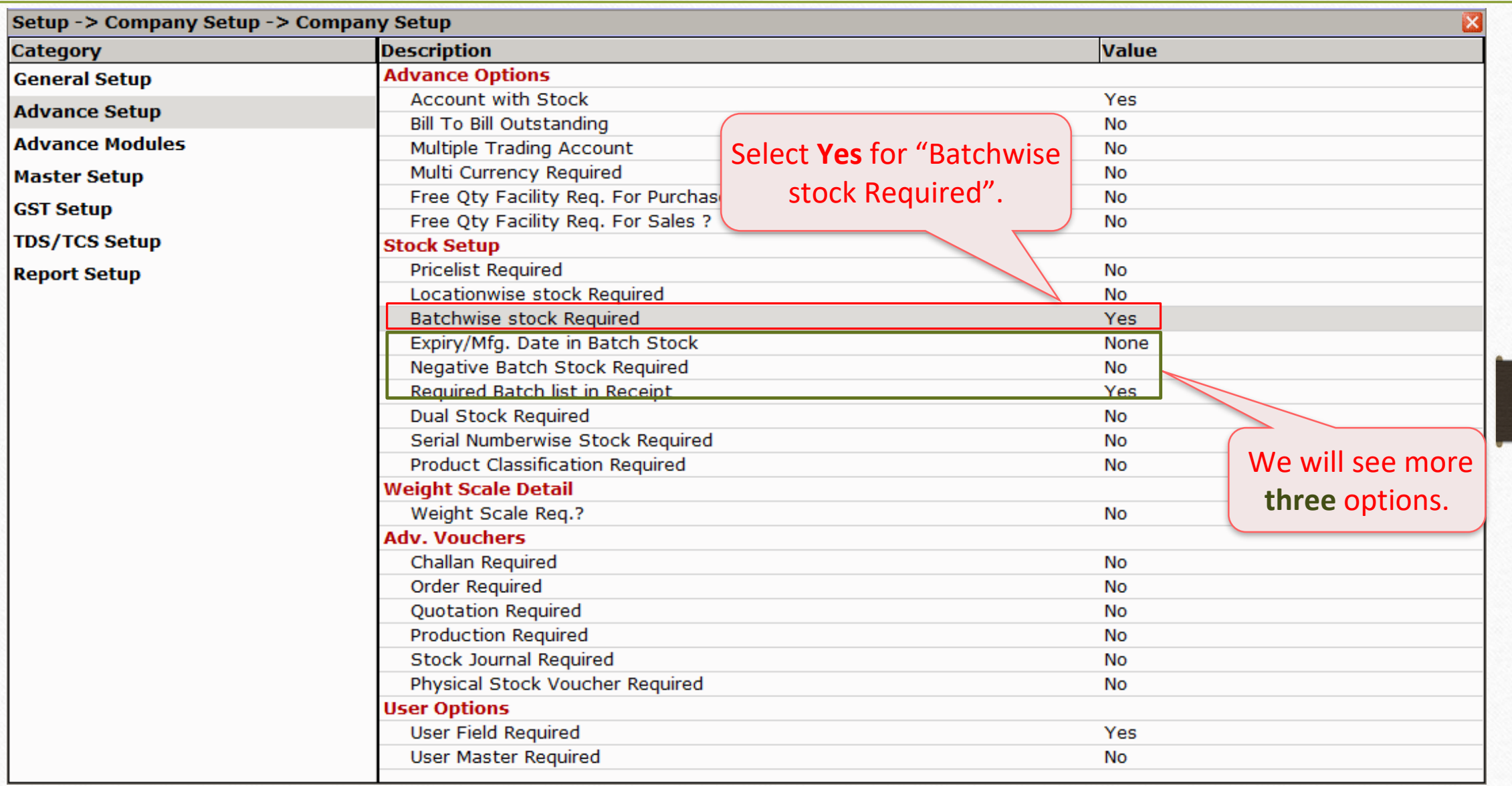

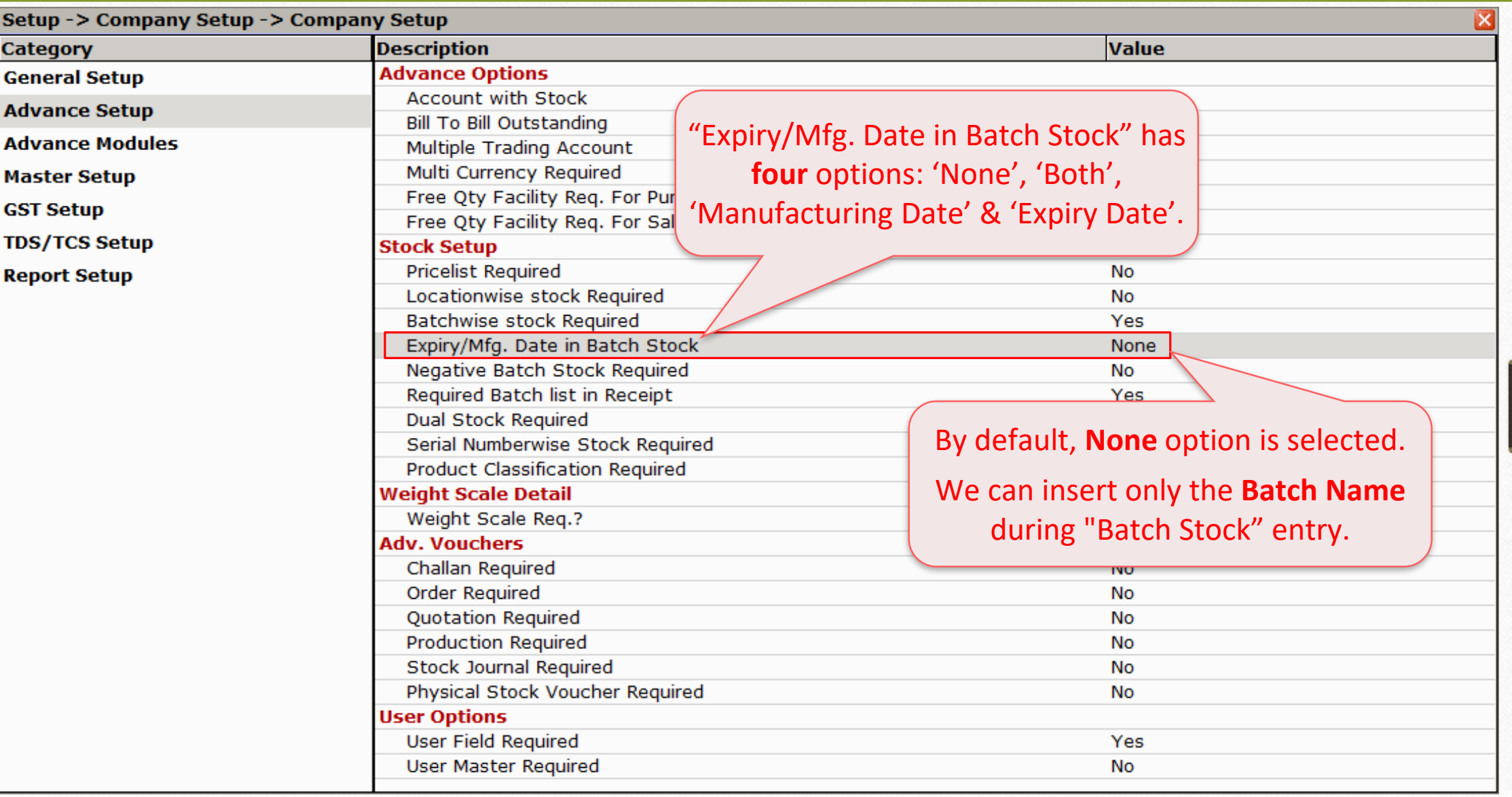

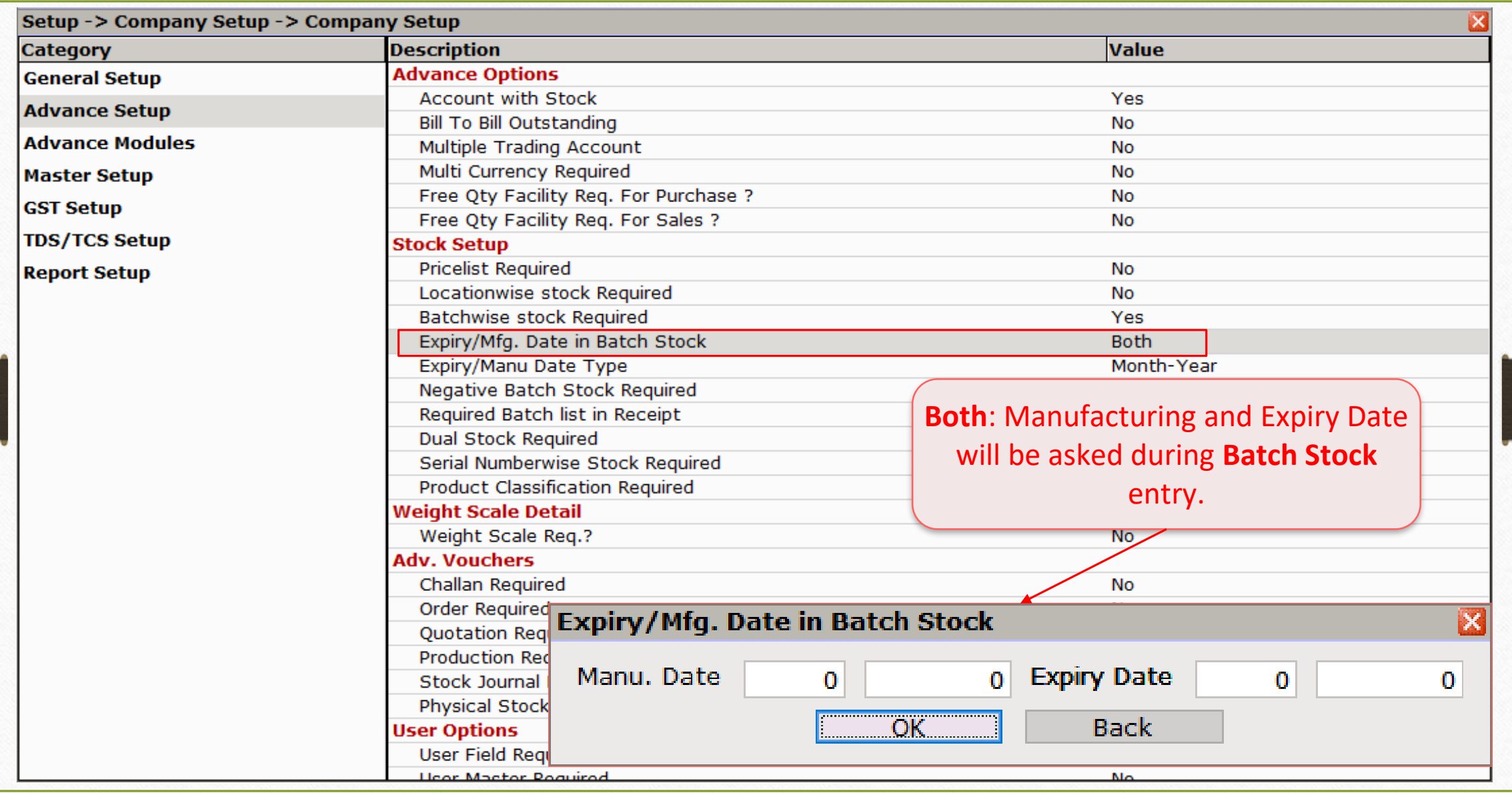

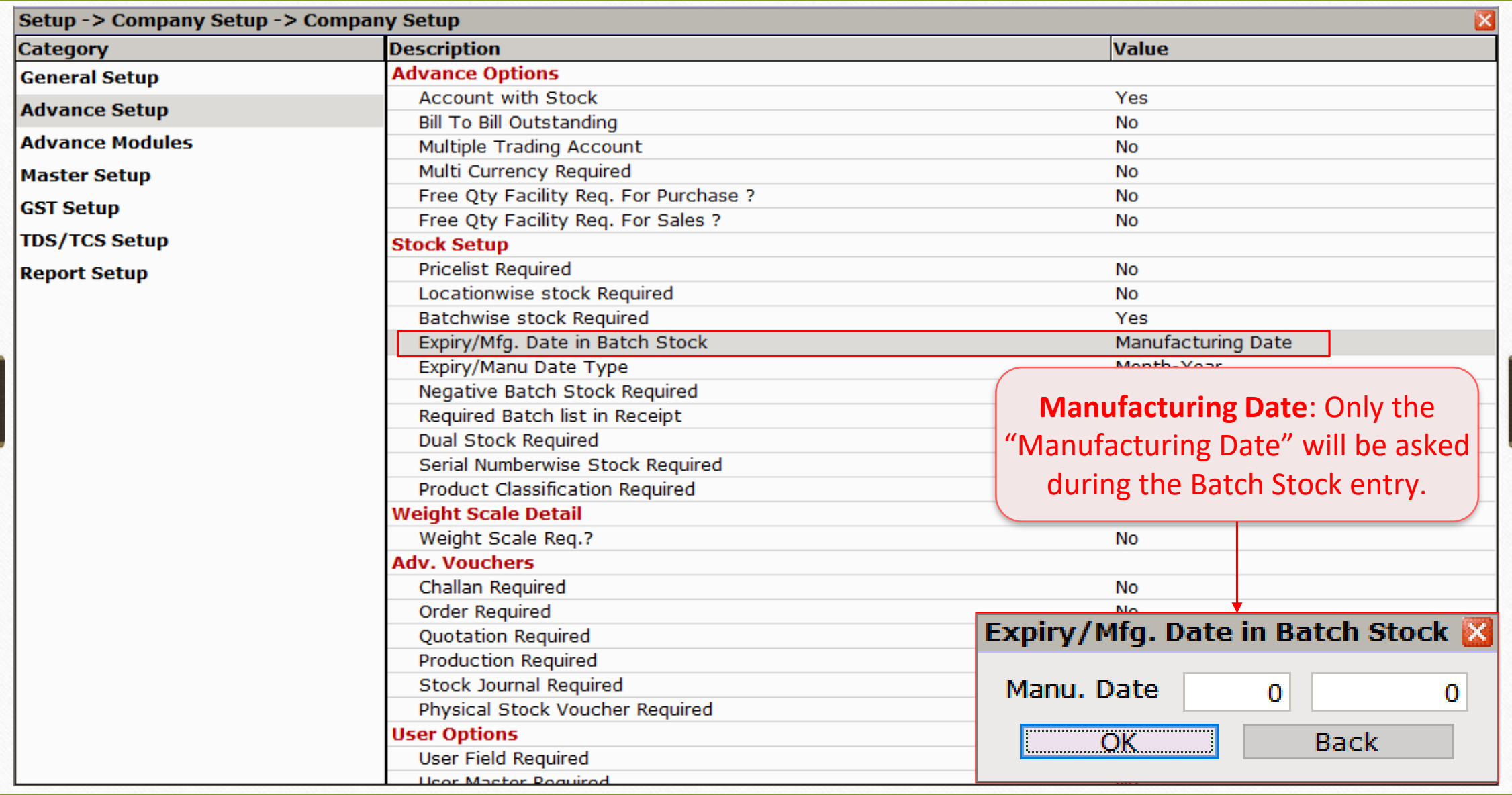

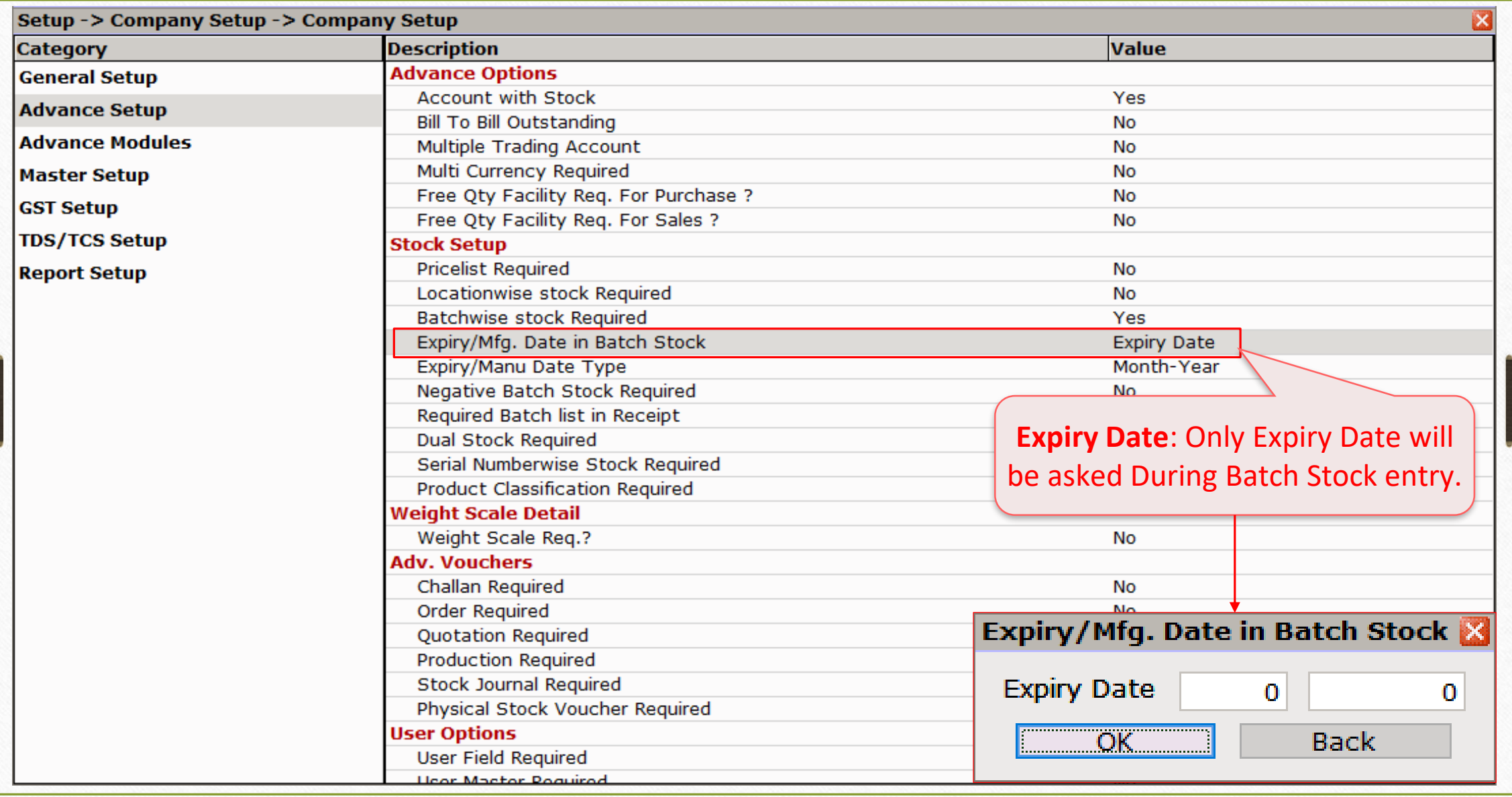

# Expiry/Manu Date Type

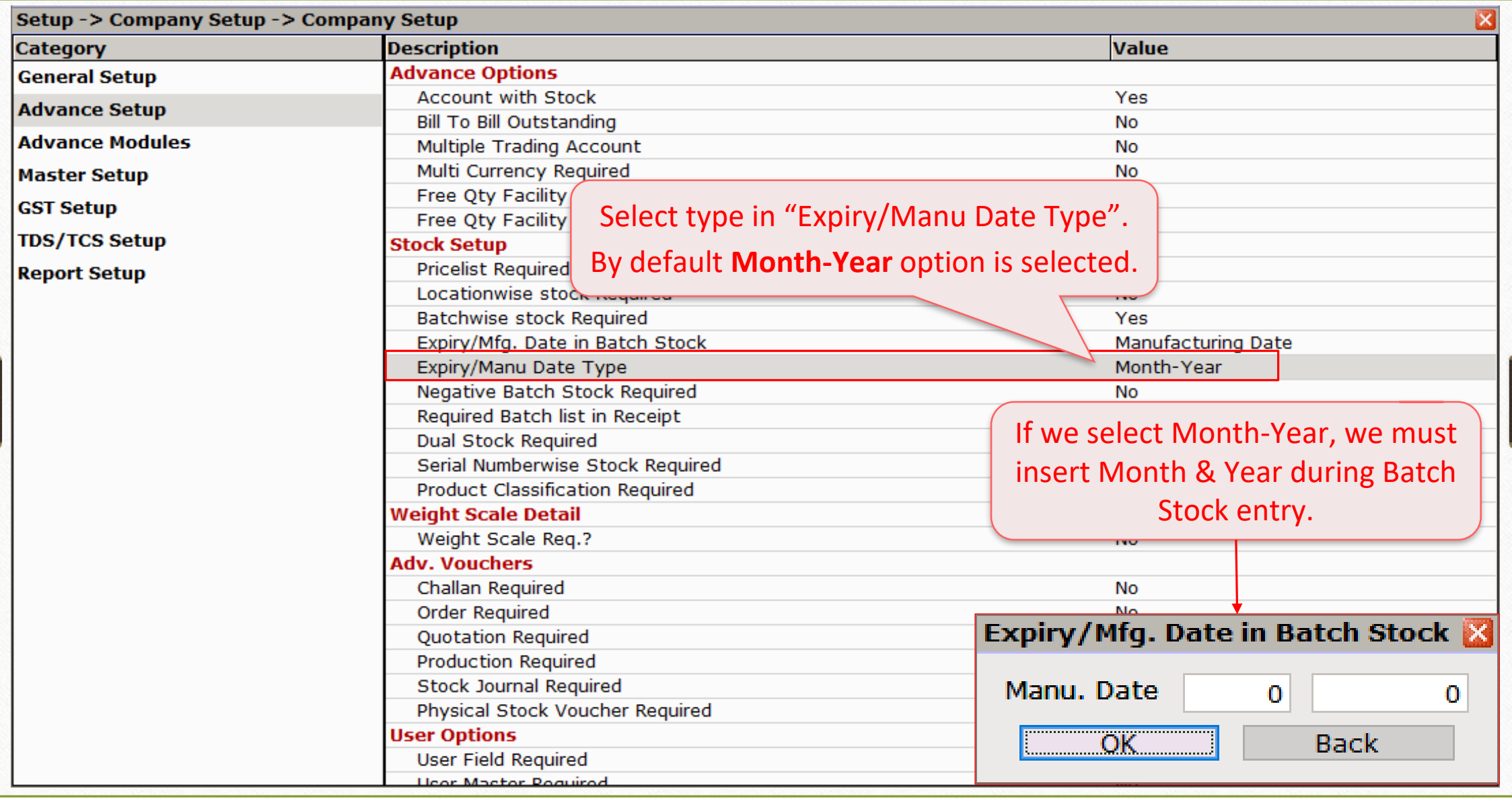

# Expiry/Manu Date Type

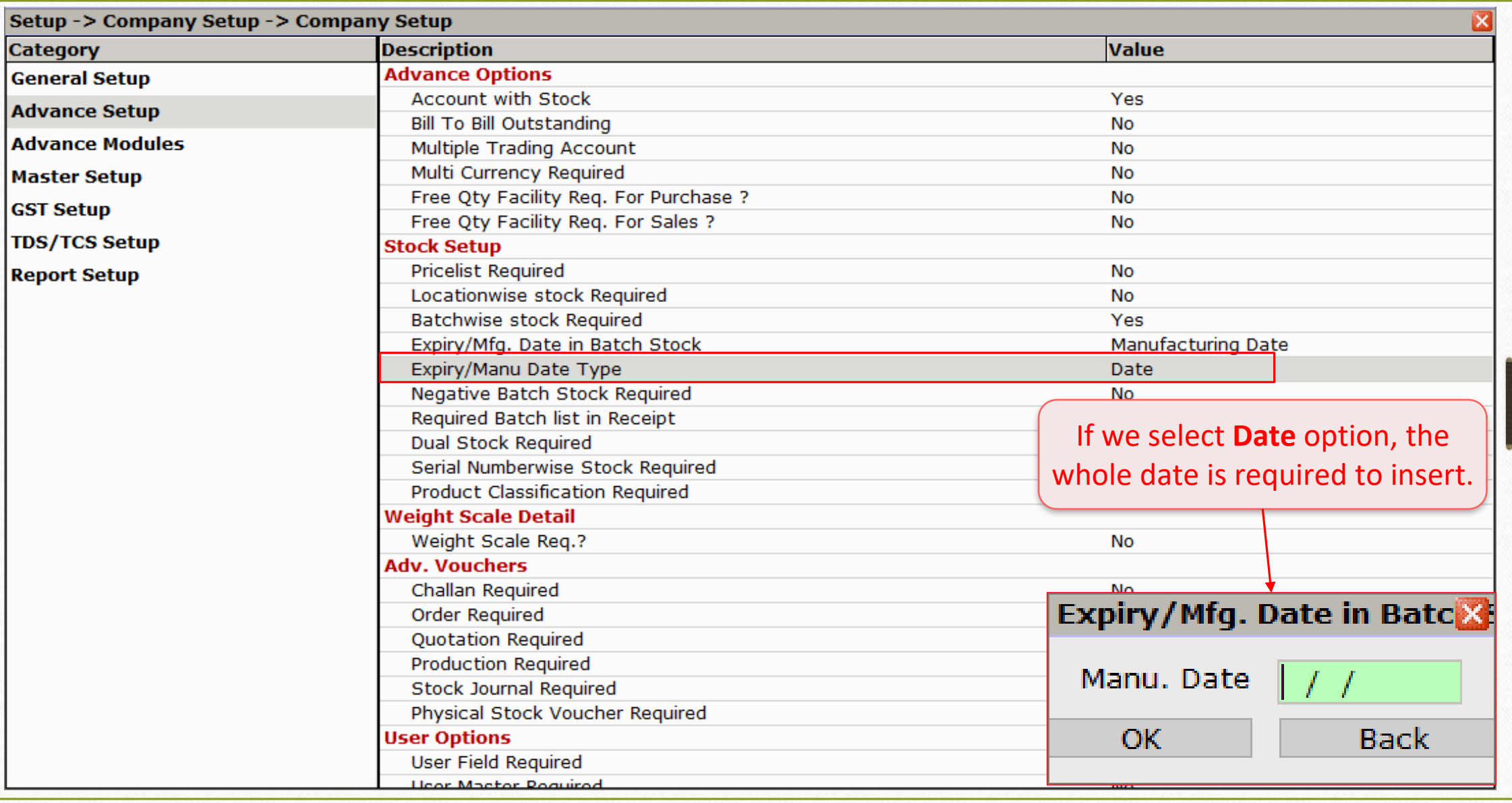

# Negative Batch Stock

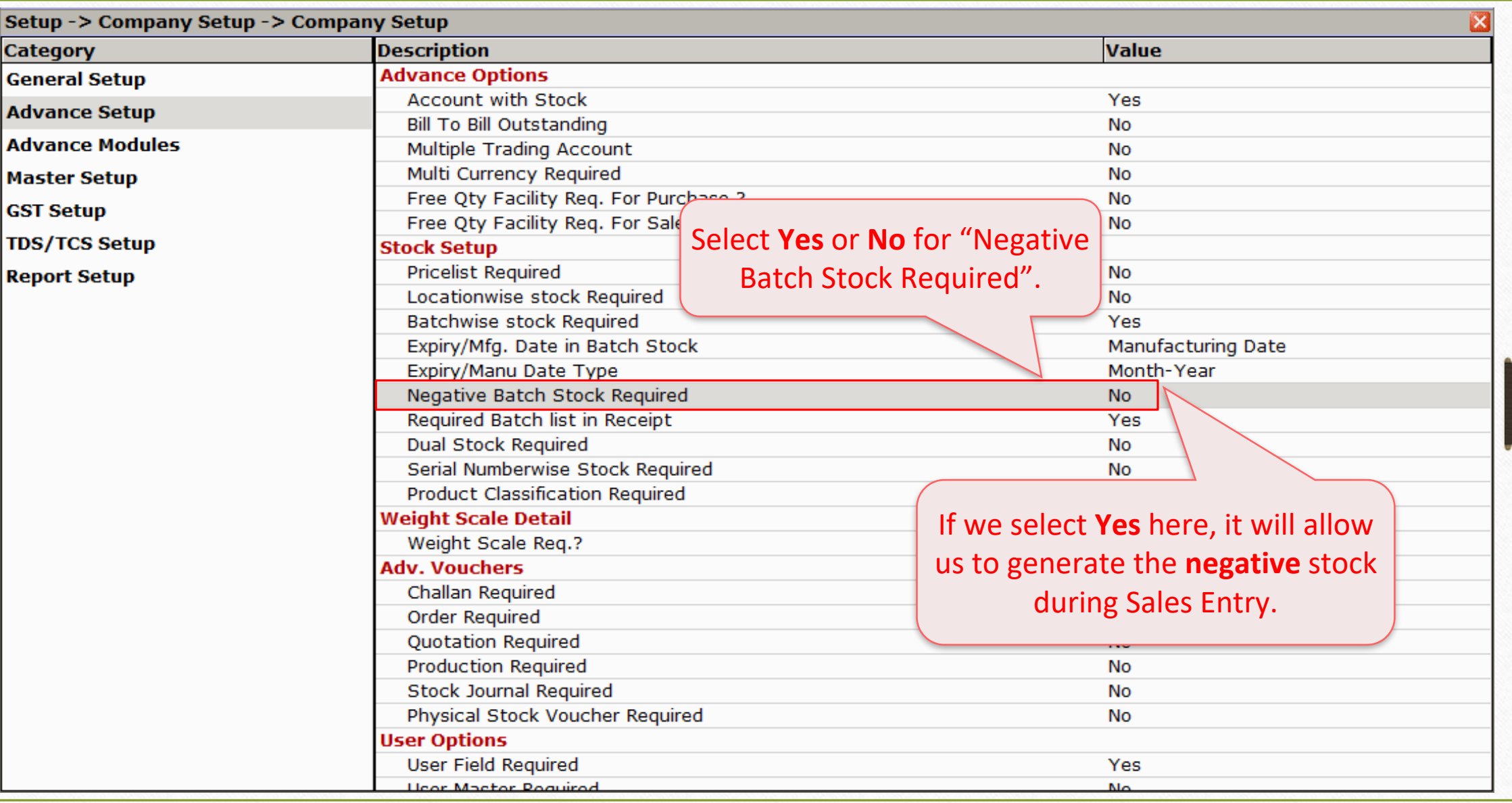

# Batch wise Stock Setup

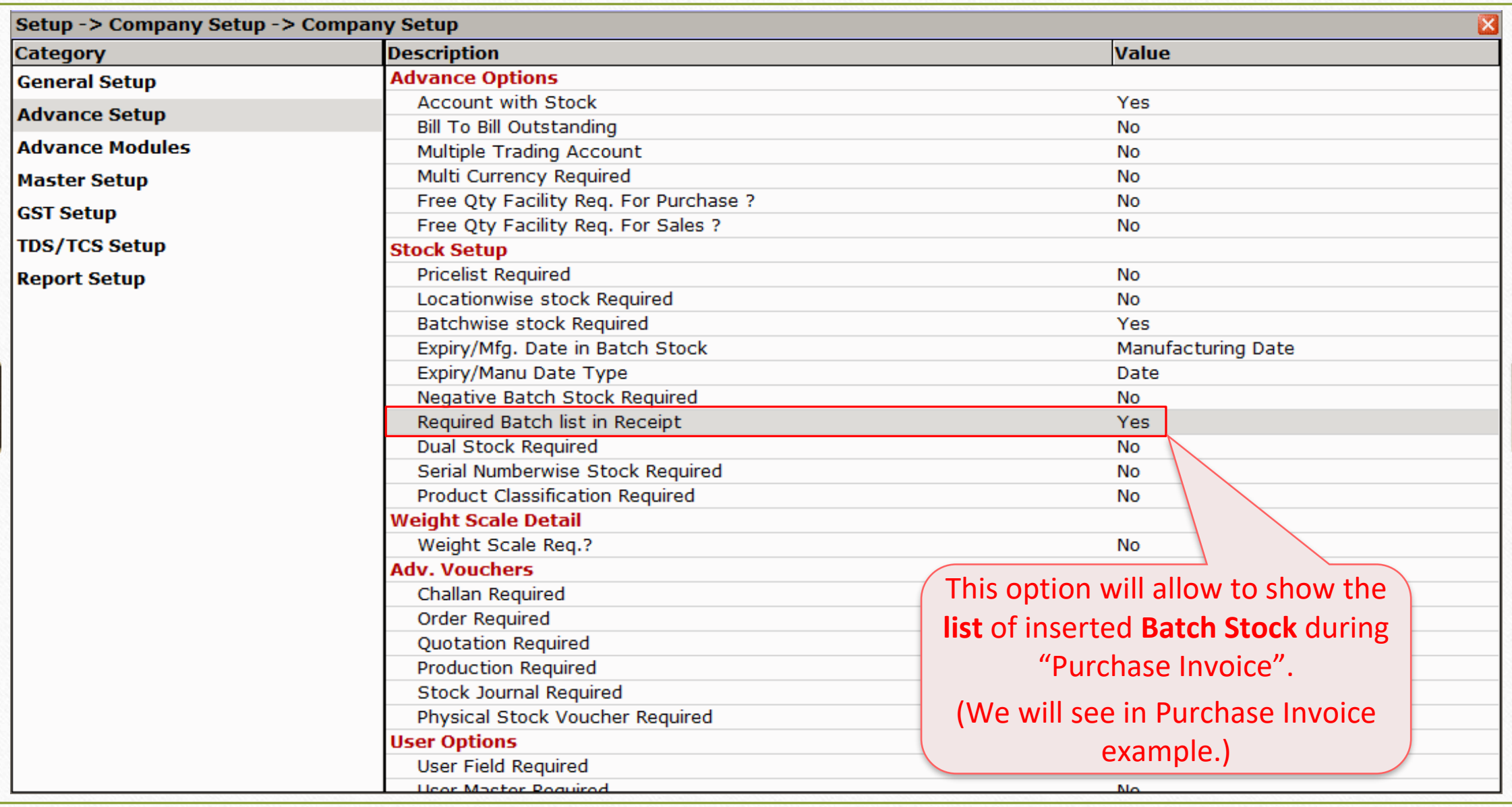

#### Add New Product

**Add New Product** 

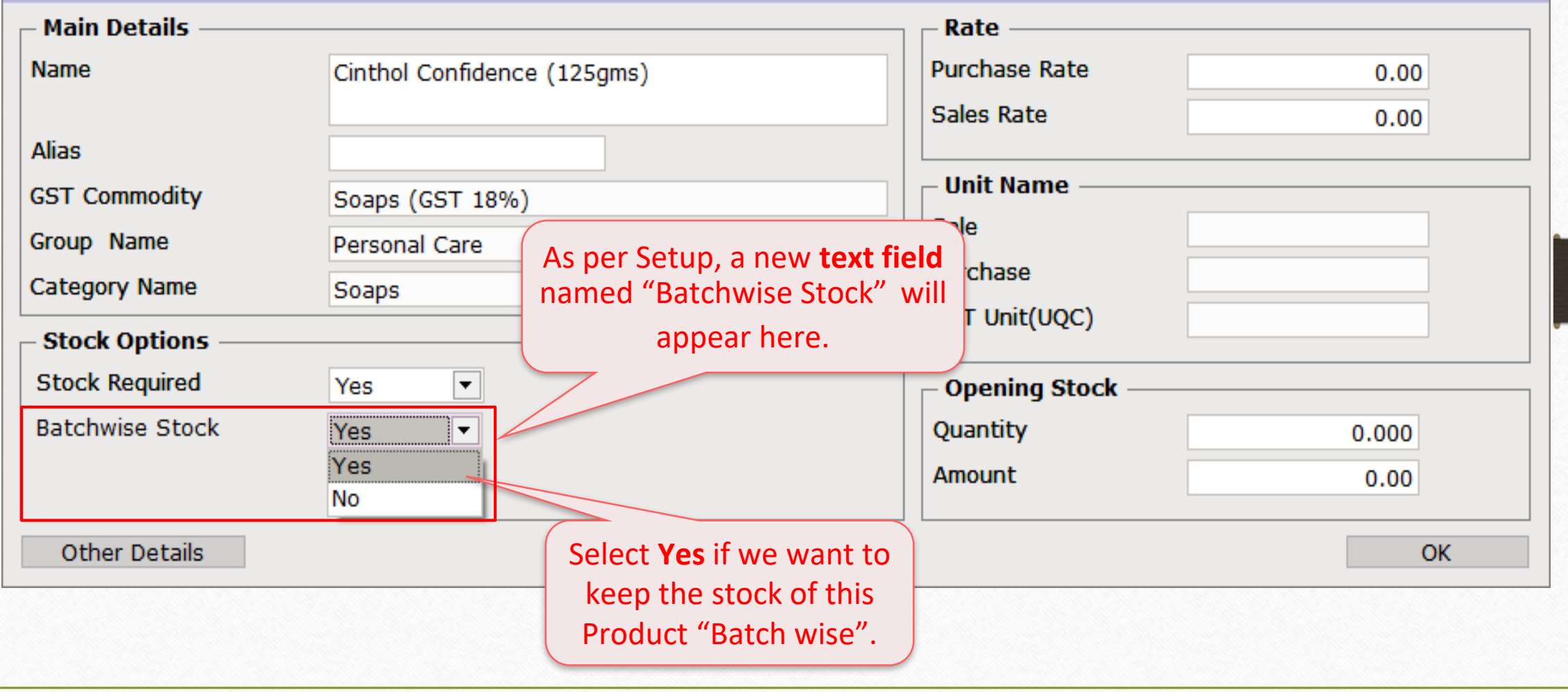

 $\overline{\mathbf{z}}$ 

#### Add Batch for a Product 26

#### **Add New Product**

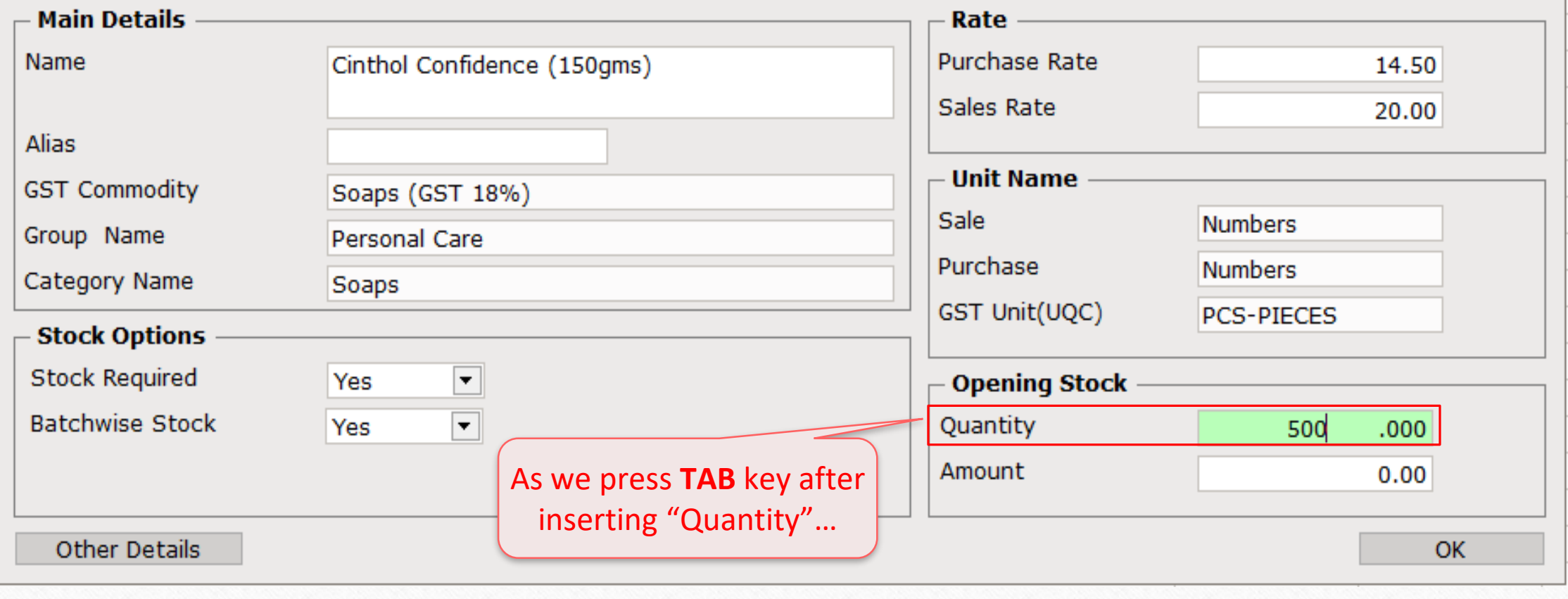

 $\mathbf{z}$ 

#### Batch Opening Entry 27

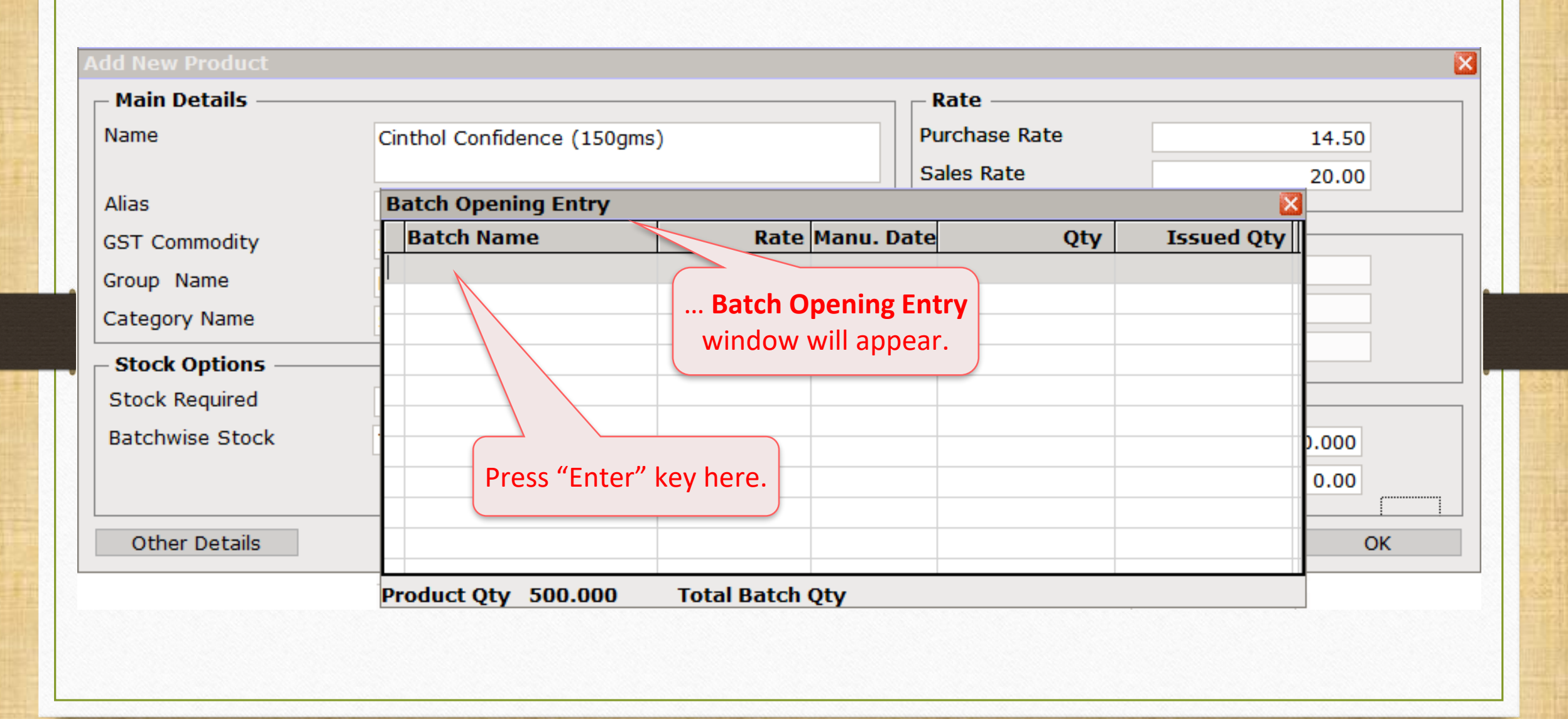

#### Insert Batch details 28

#### $\overline{\mathbf{x}}$ **Main Details** Rate **Purchase Rate** Name Cinthol Confidence (150gms) 14.50 **Sales Rate** 20.00 **Batch Opening Entry** Alias **Batch Name** Rate Manu. Date **Issued Qty** Qty **GST Commodity**  $CN1A$  $0.00$  $\prime\prime$  $0.000$ Group Name Category Name **Stock Options Stock Required** First, insert a **Batch Name**.**Batchwise Stock**  $0.000$ 0.00 **Other Details OK** Product Qty 500.000 **Total Batch Qty**

#### Insert Batch details

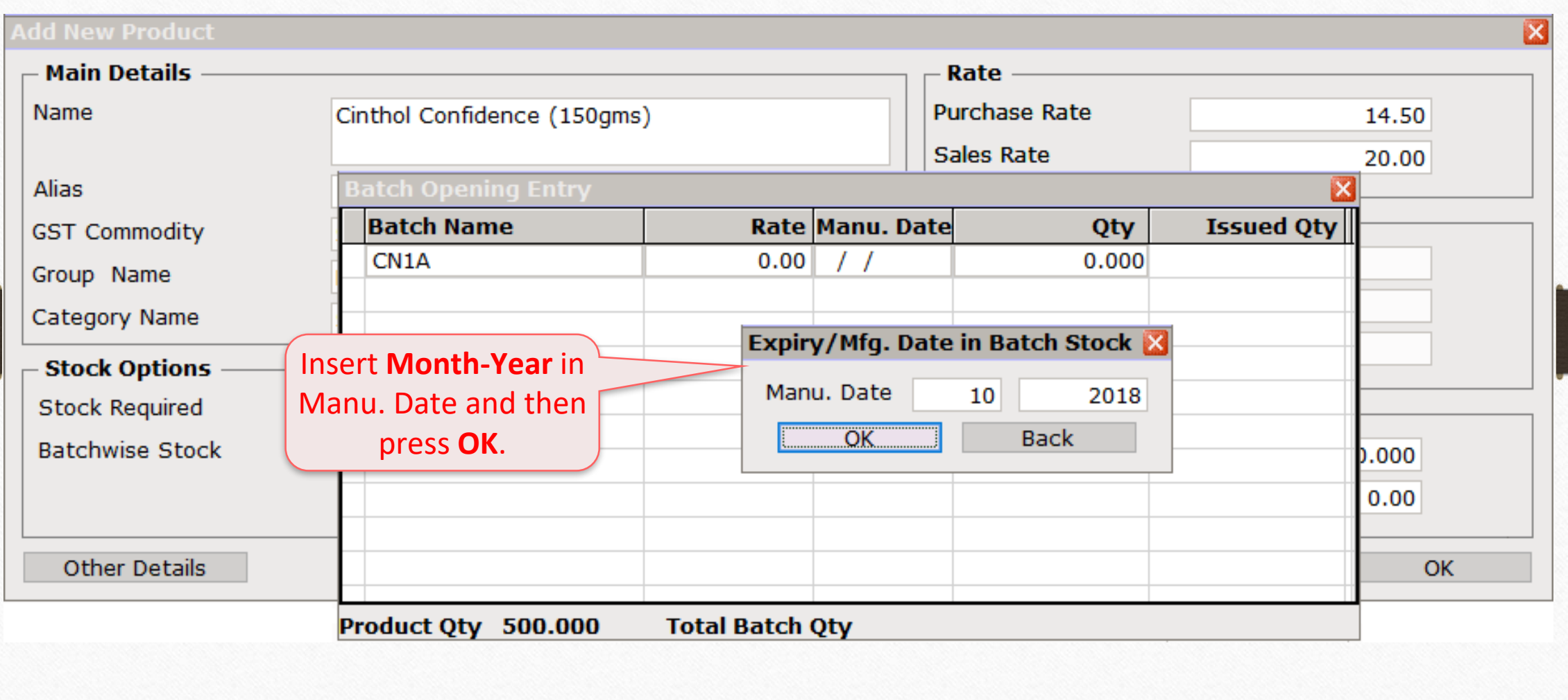

## Insert Batch details

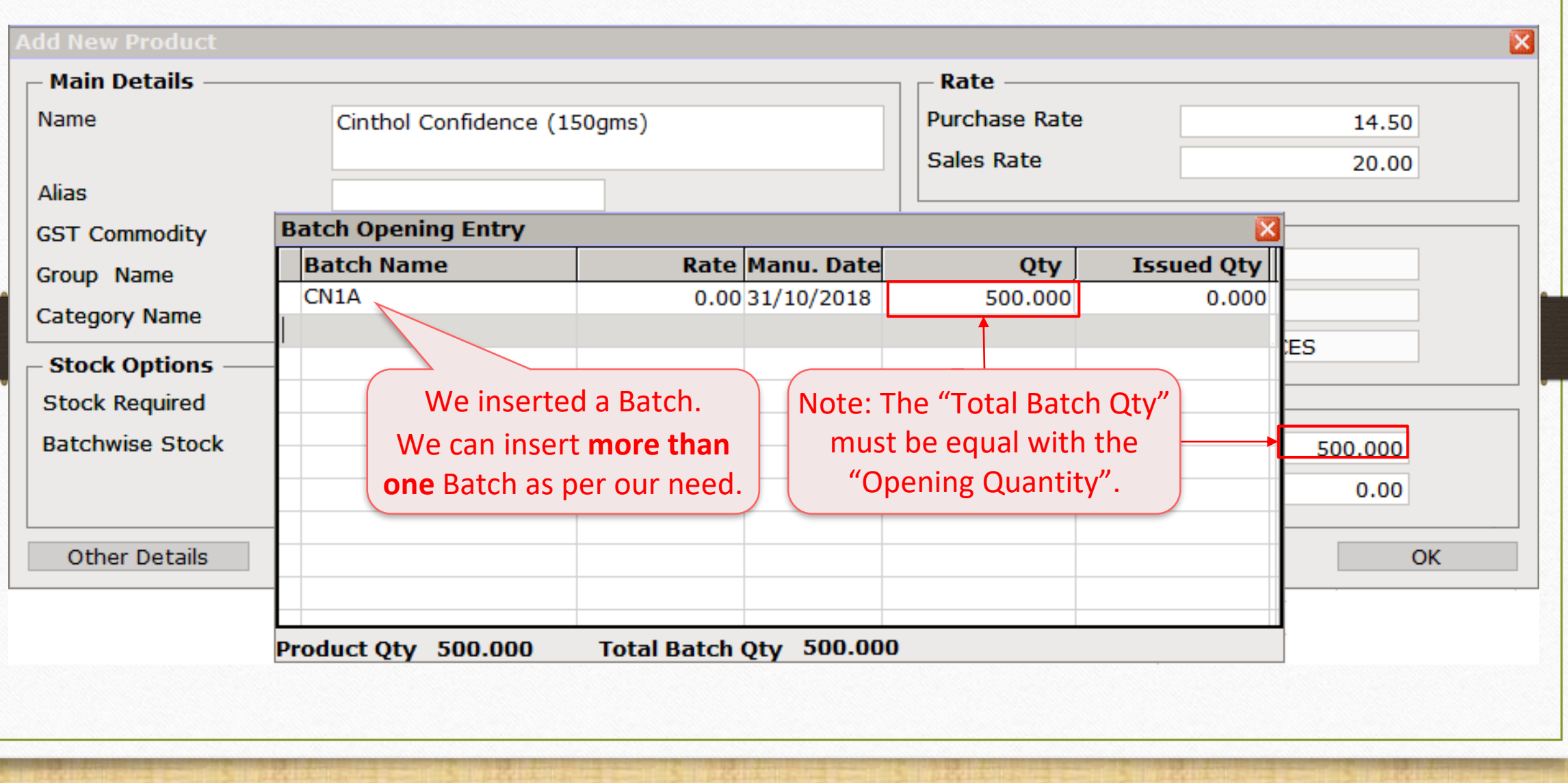

#### Add New Product

#### **Add New Product**

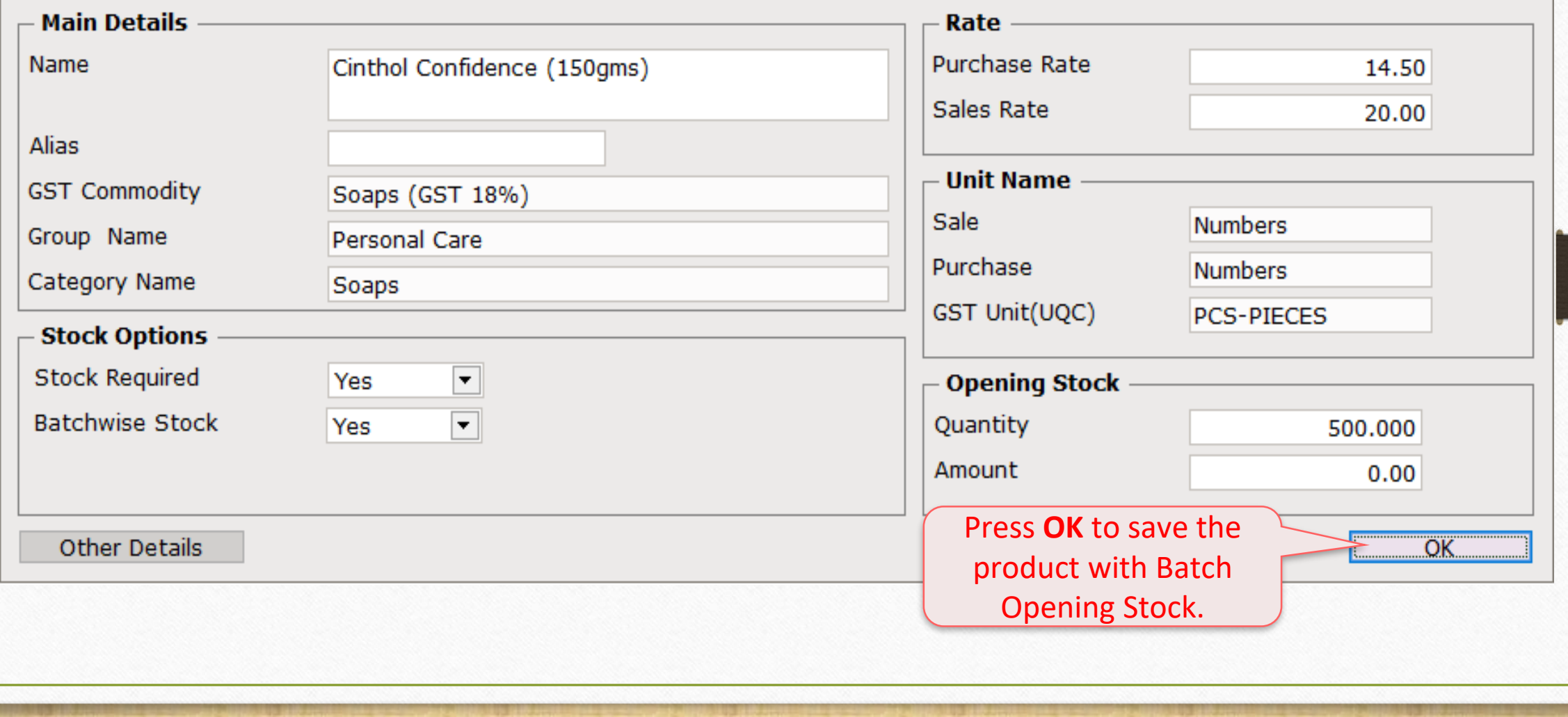

 $\mathbf{z}$ 

#### Add other Product 32

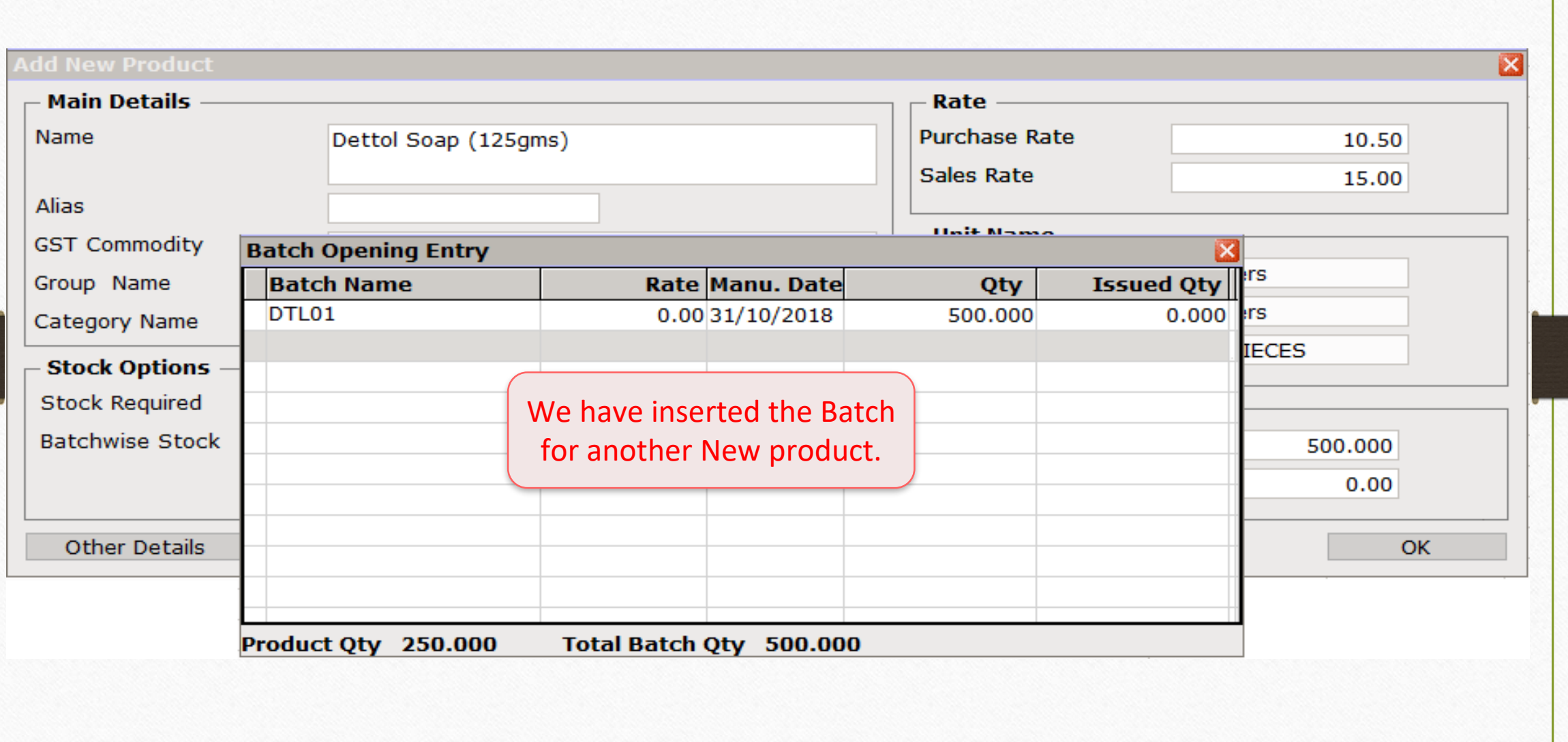

#### Add other Product

**Add New Product** 

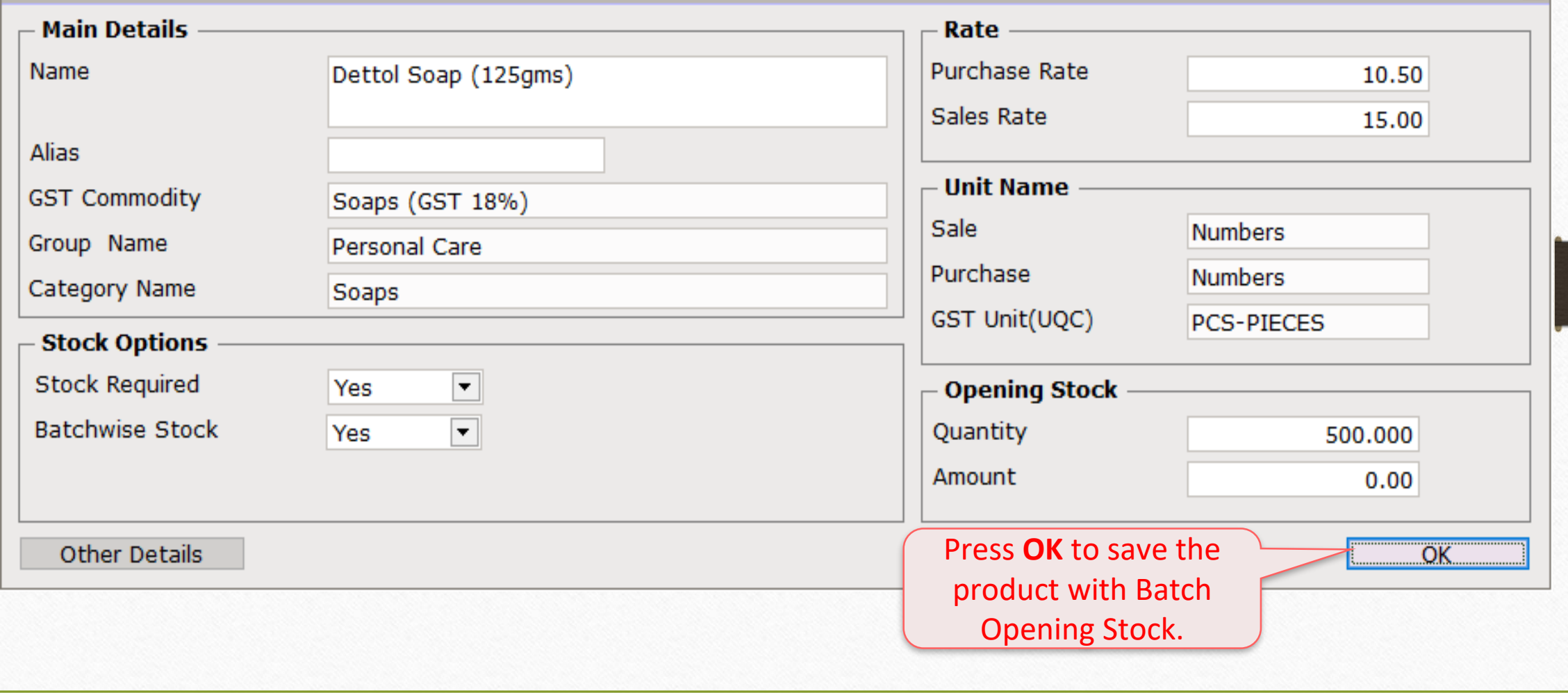

 $\mathbf{z}$ 

# Report → Stock Report → Batch/Location 34

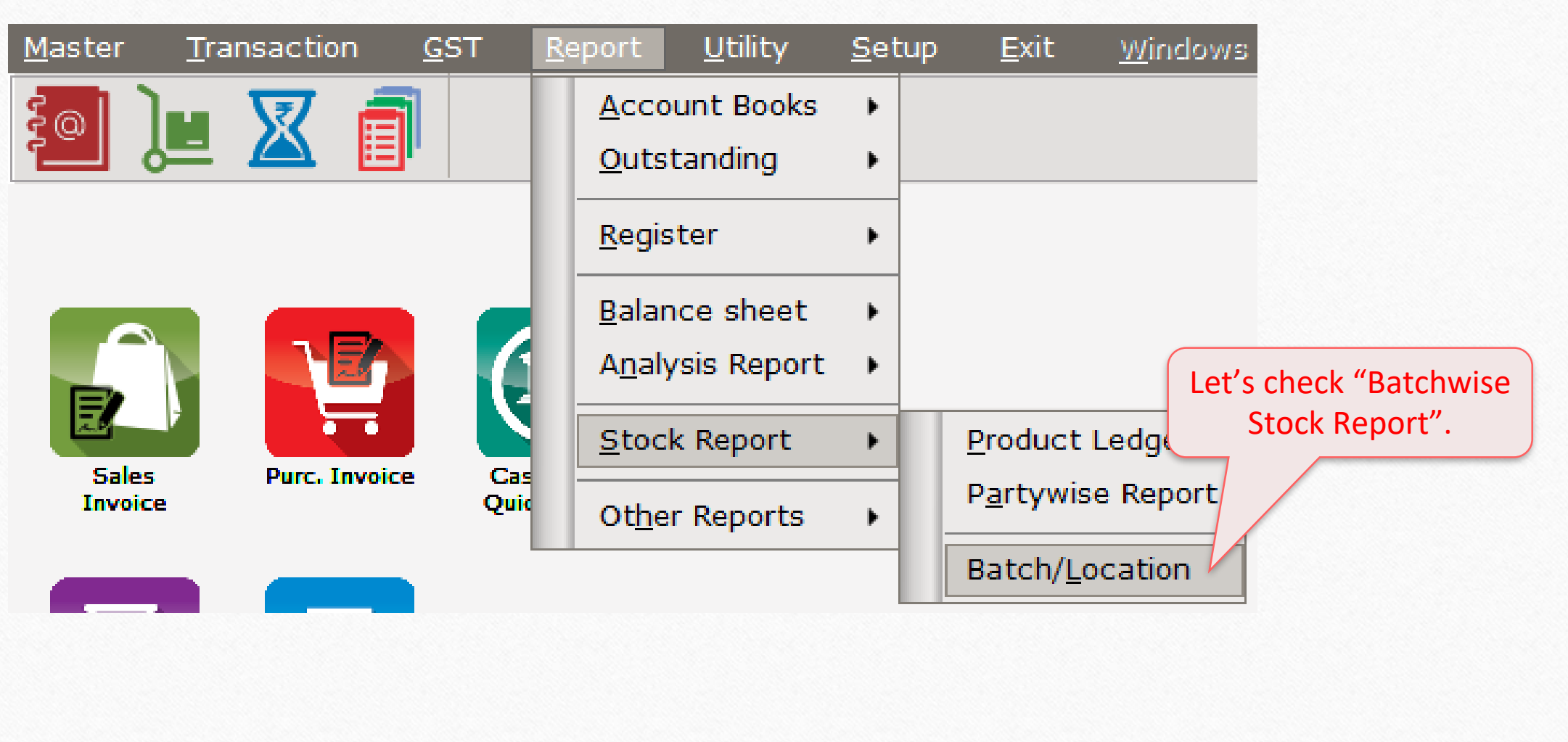

#### Batchwise Stock 35

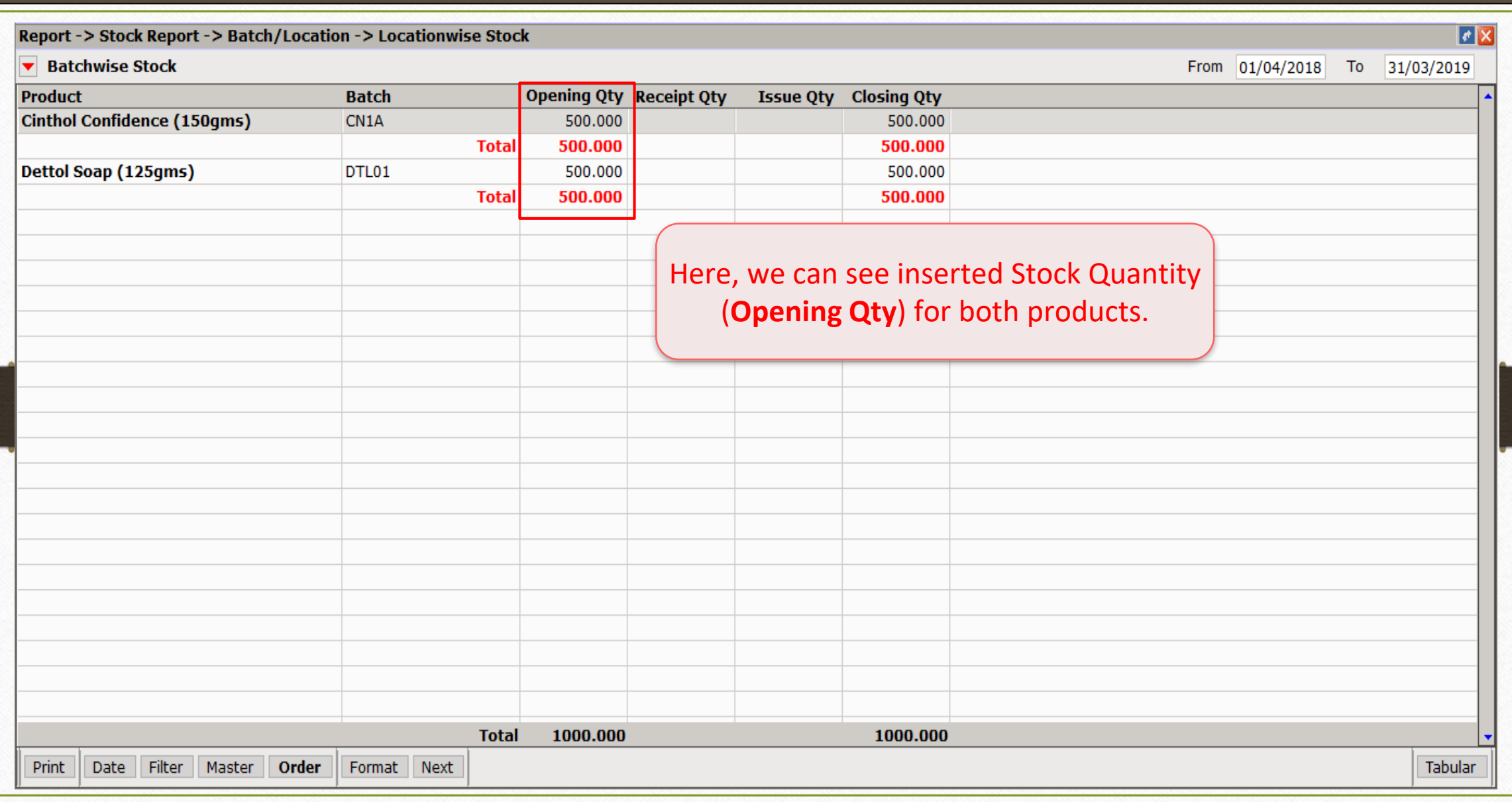

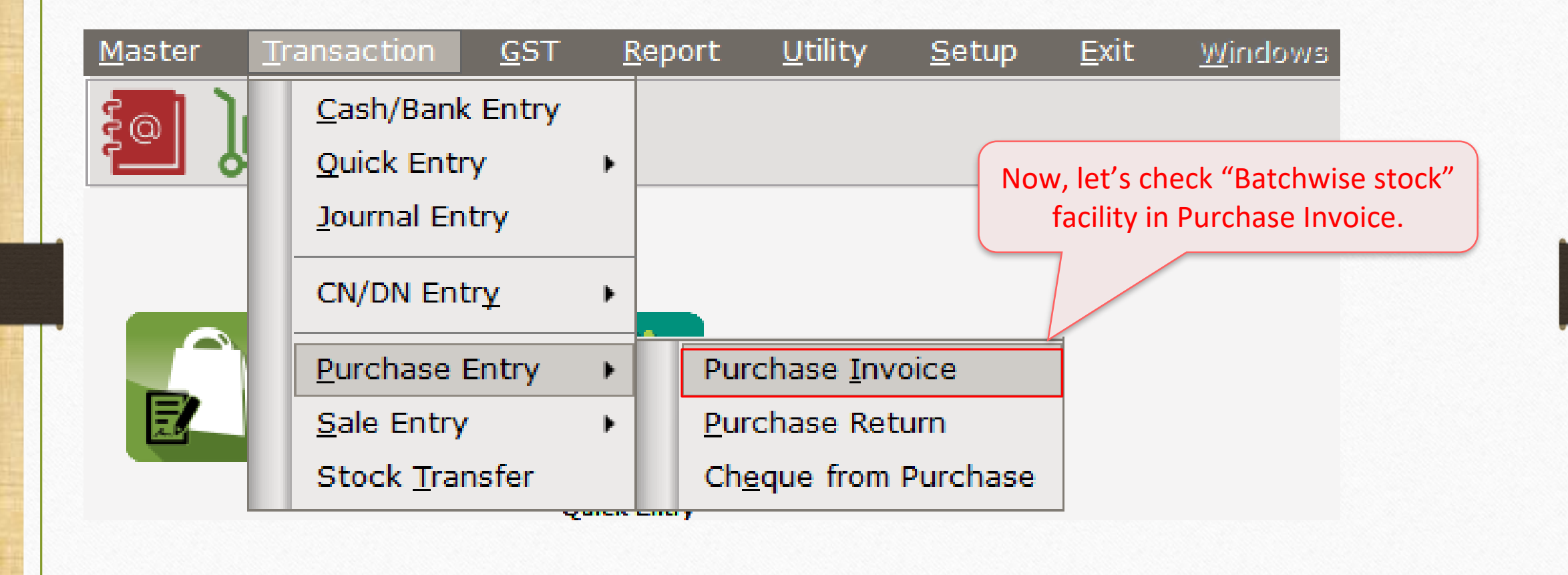

#### Purchase Invoice: "Insert Batch" 37

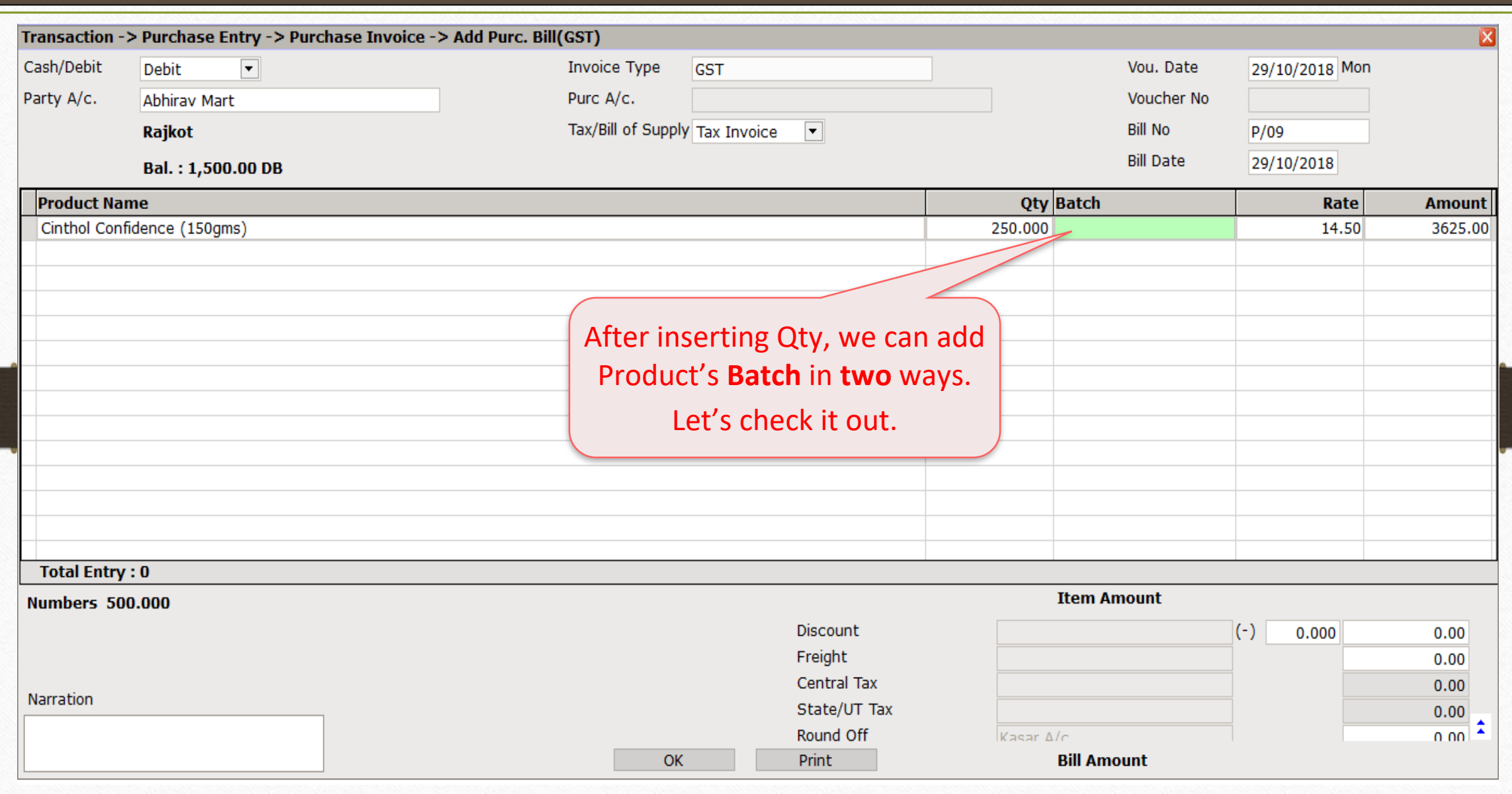

# 1) From the Batch List  $(\text{Ctrl} + \text{ B})$  38

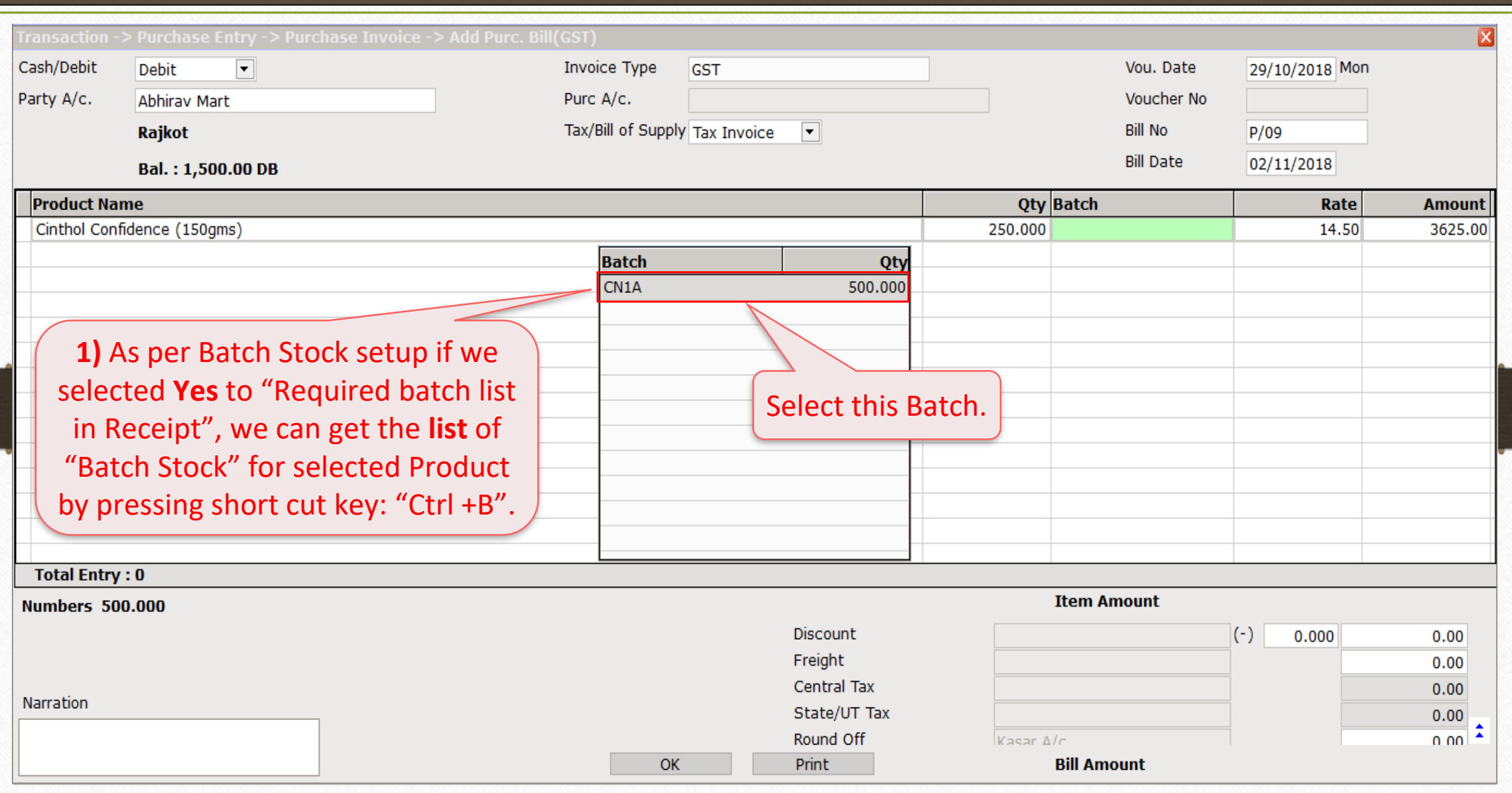

# Expiry/Mfg. Date 39

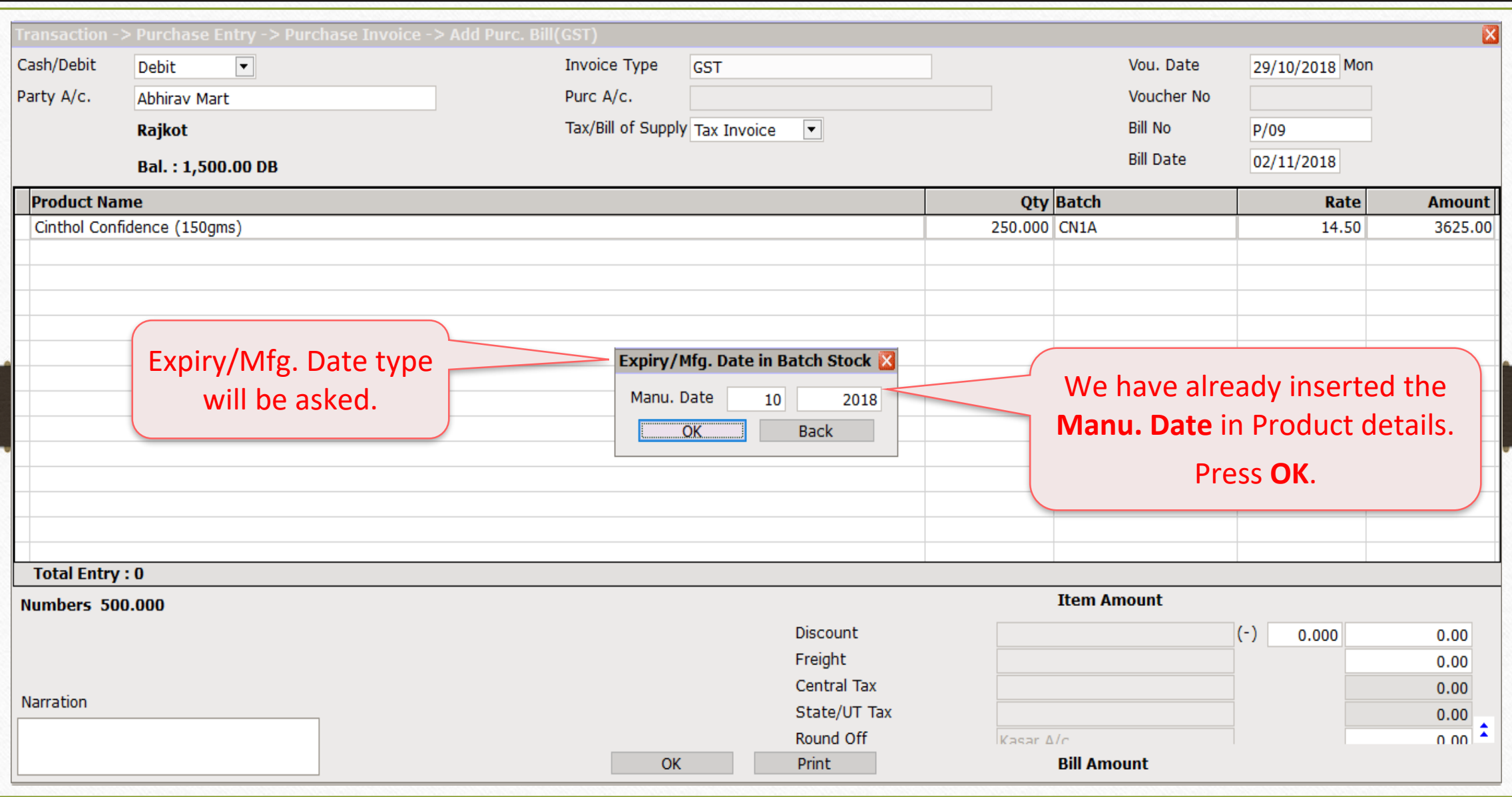

# 2) By Typing Batch Name 40

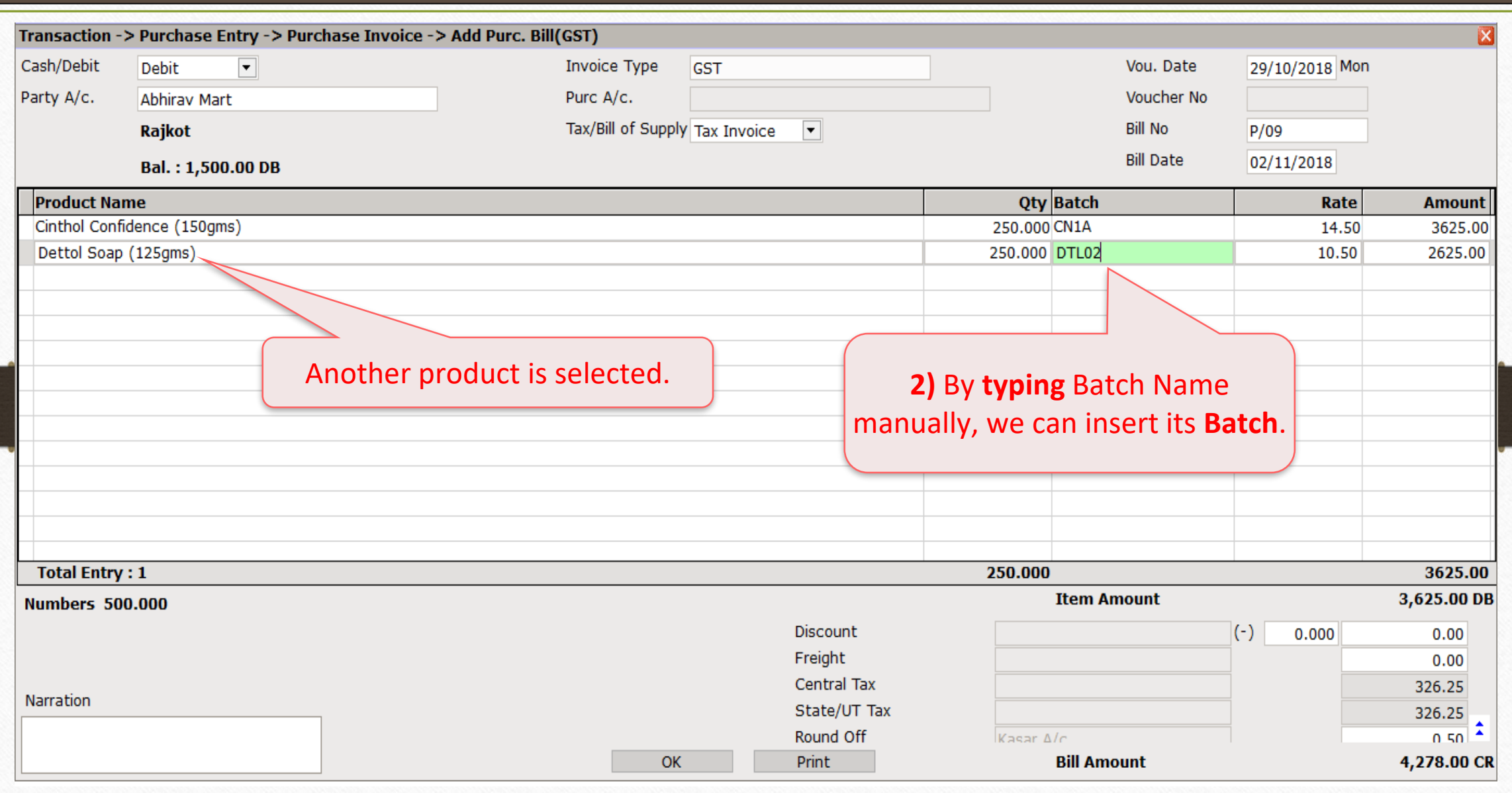

# Expiry/Mfg. Date 41

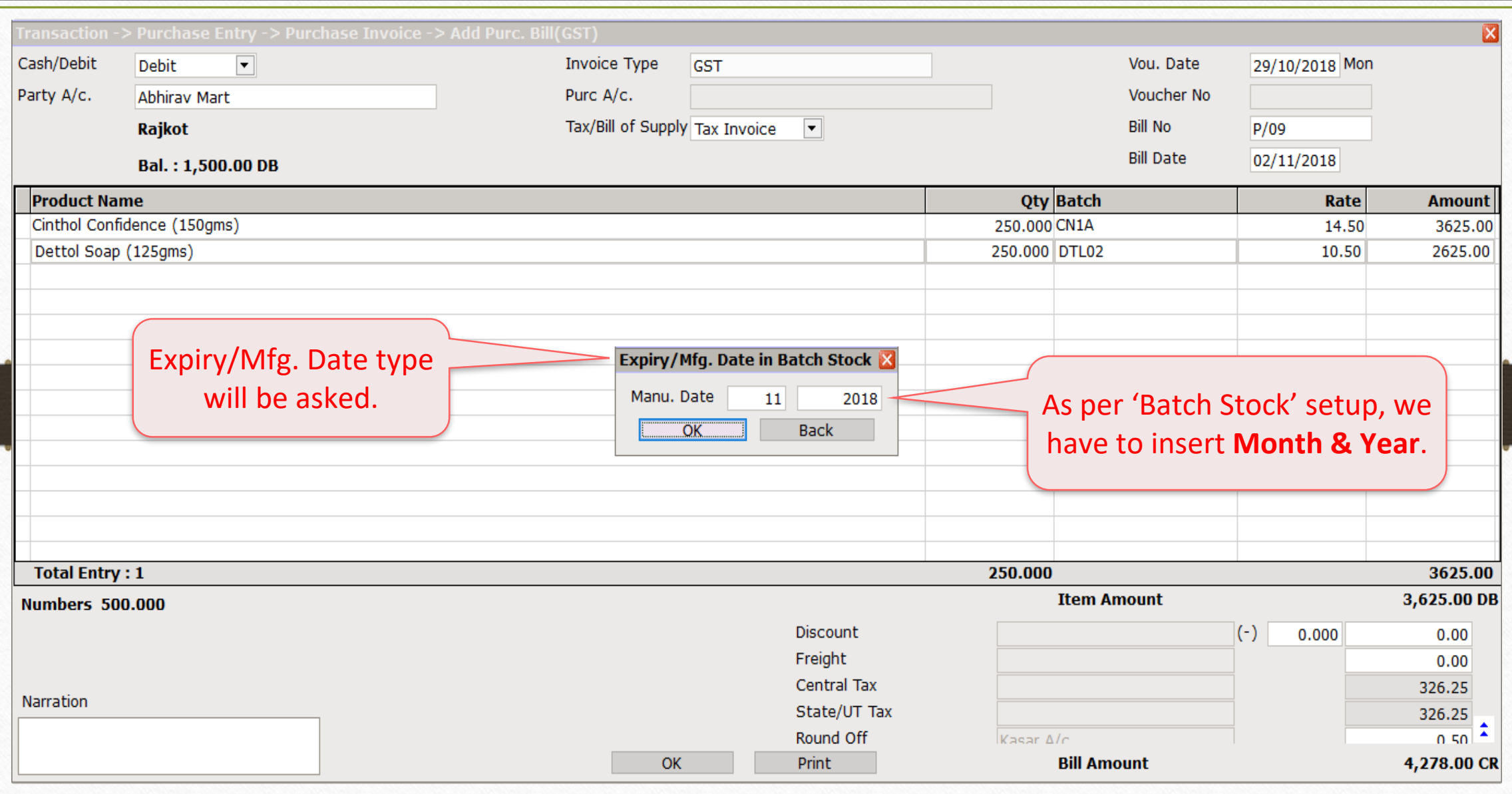

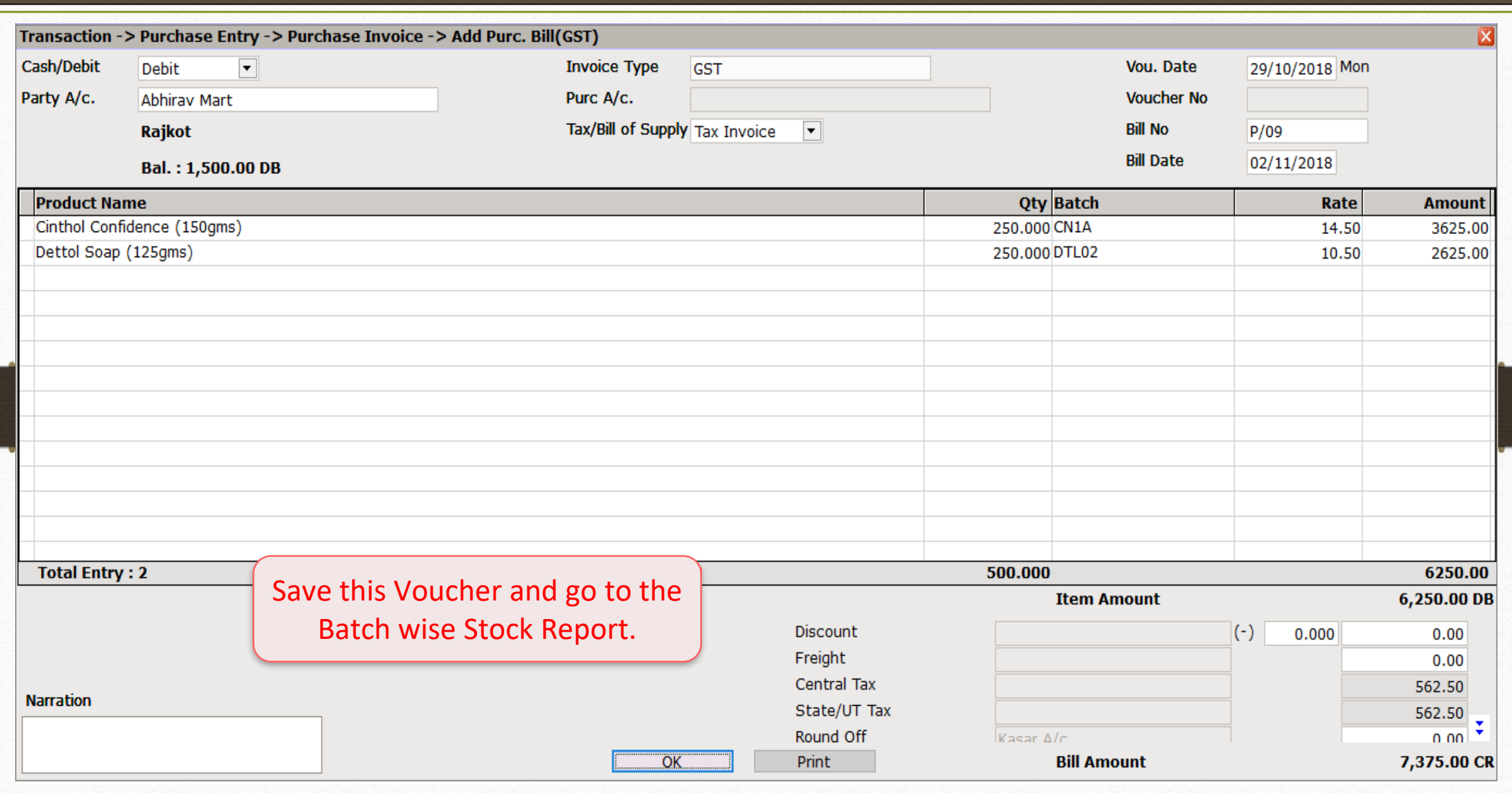

# Report → Stock Report → Batch/Location 43

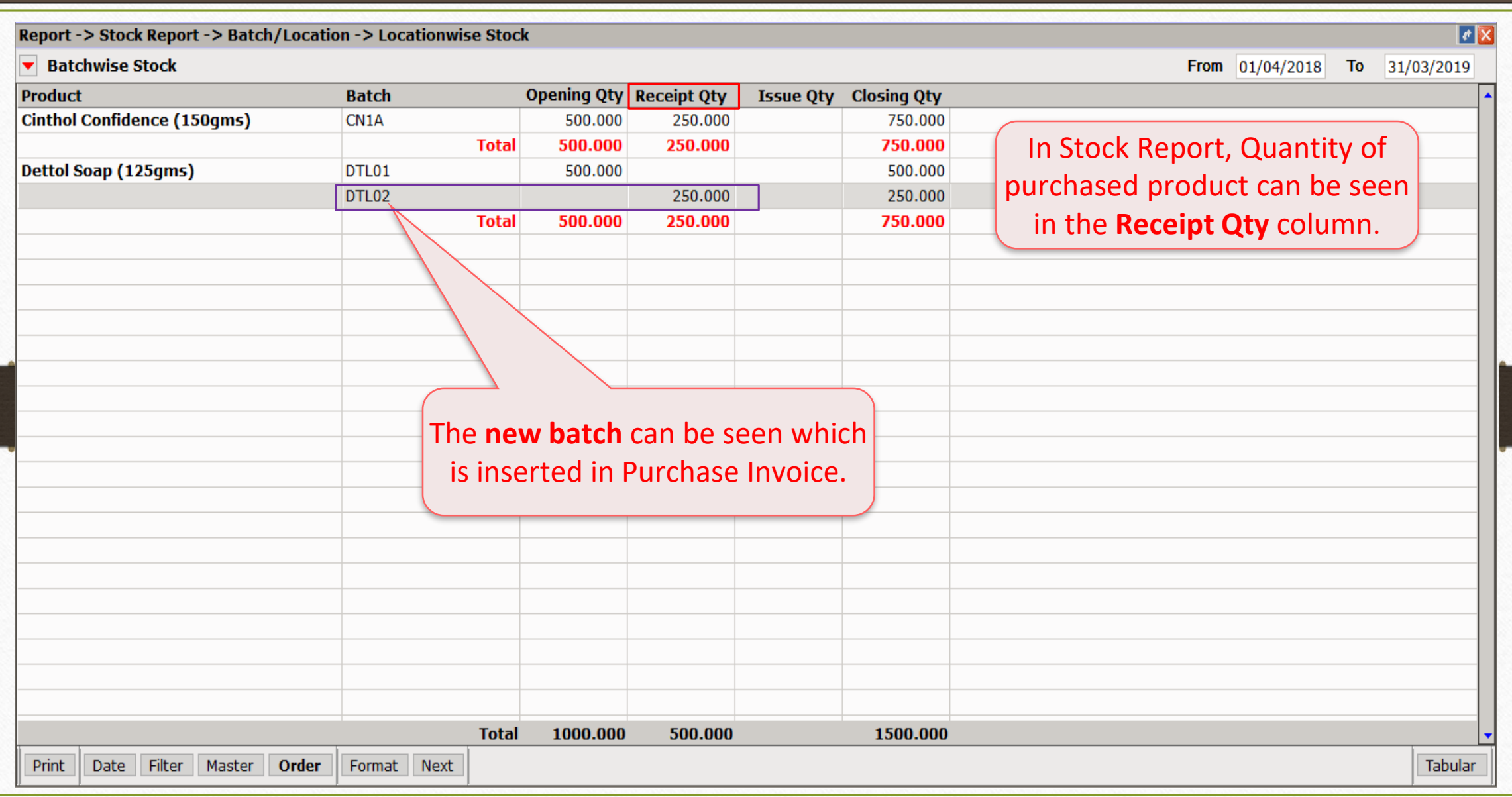

# Transaction → Sales Entry → Sales Invoice 44

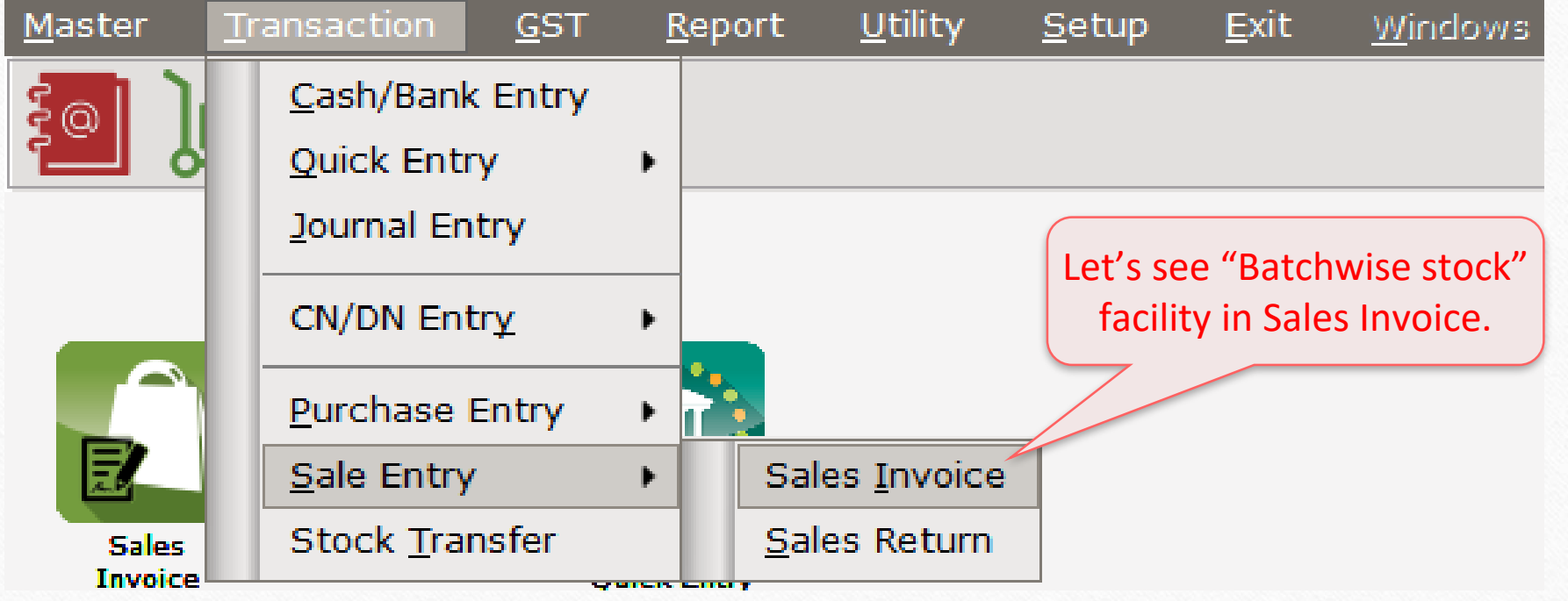

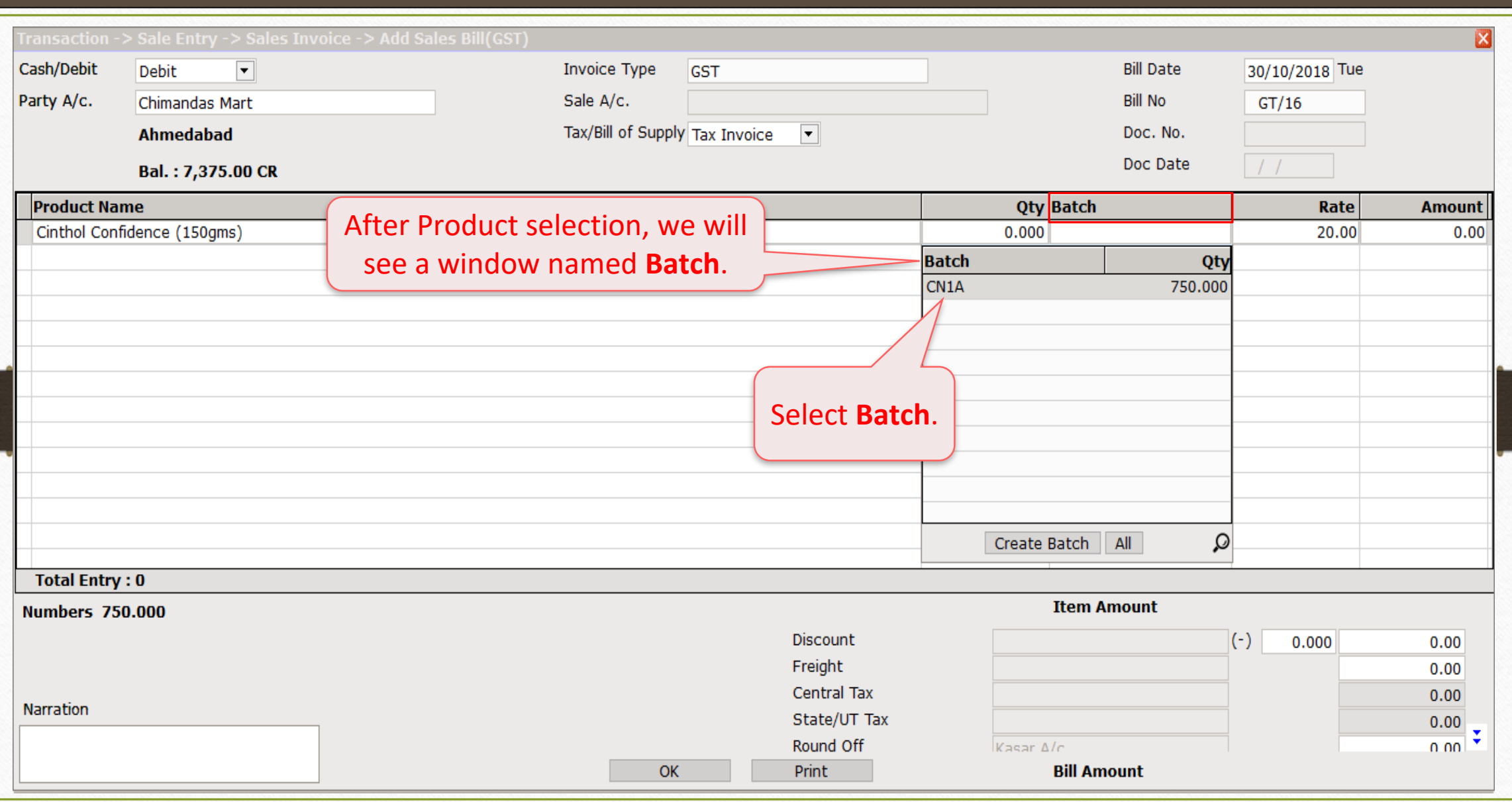

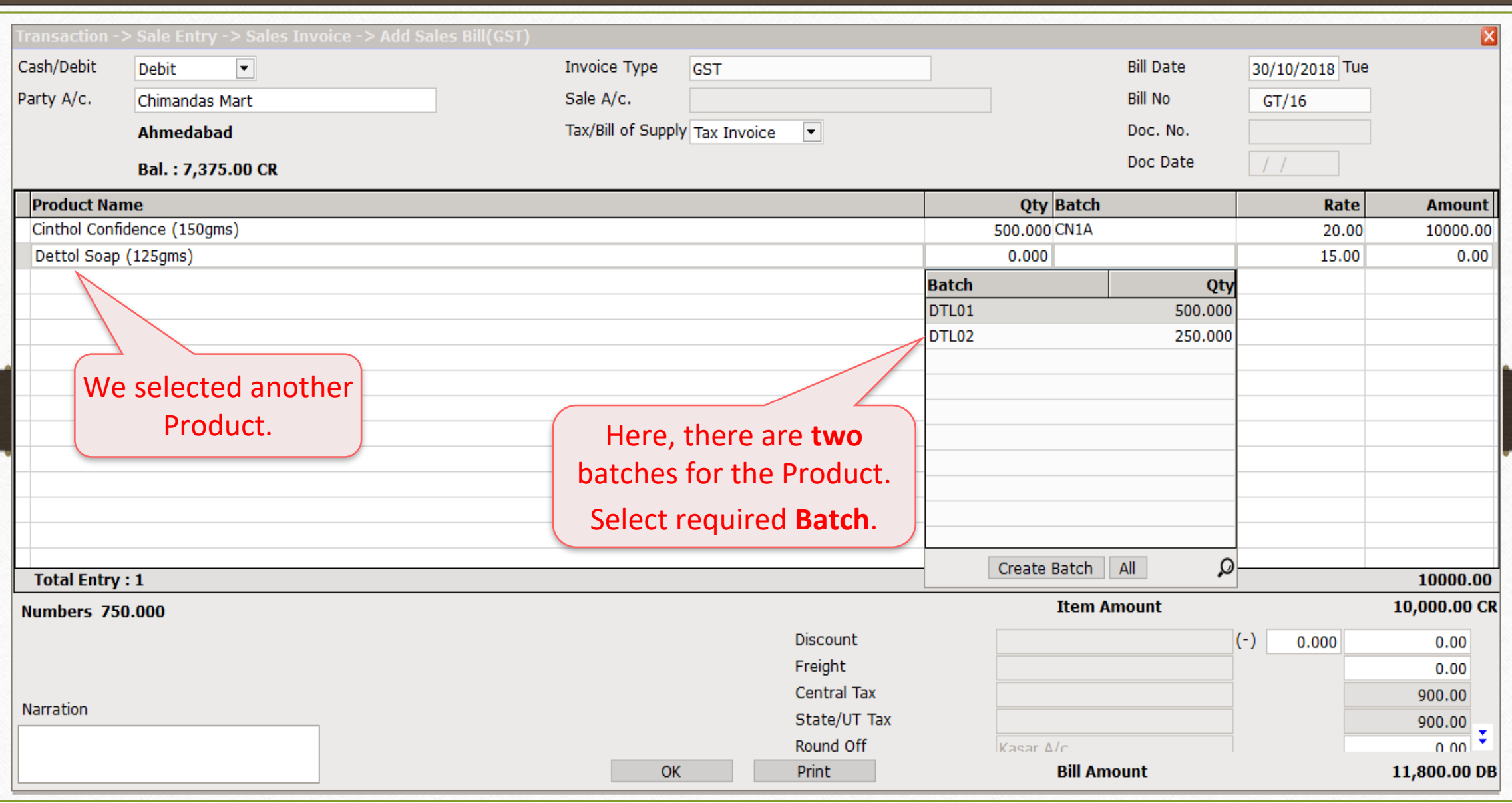

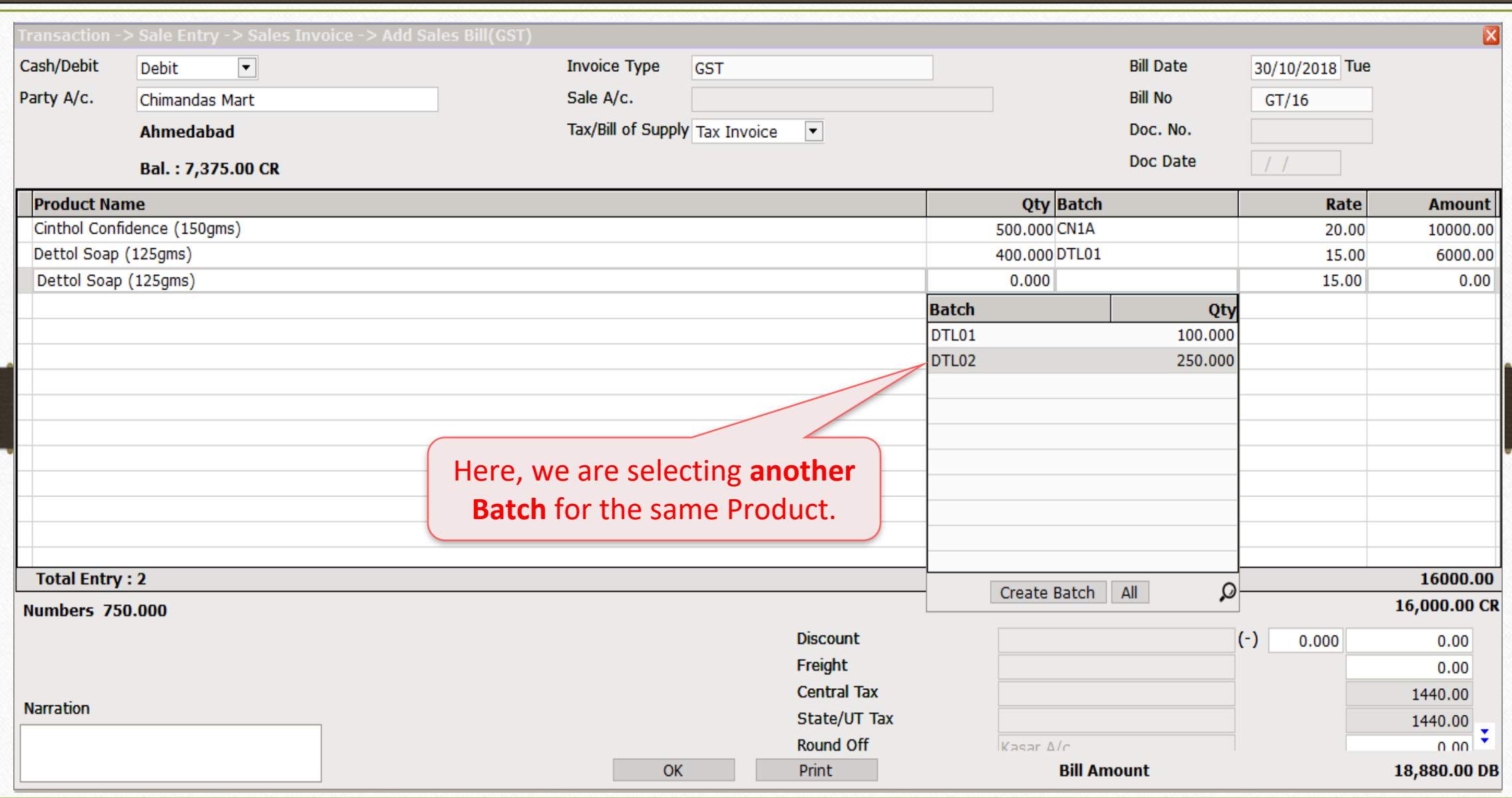

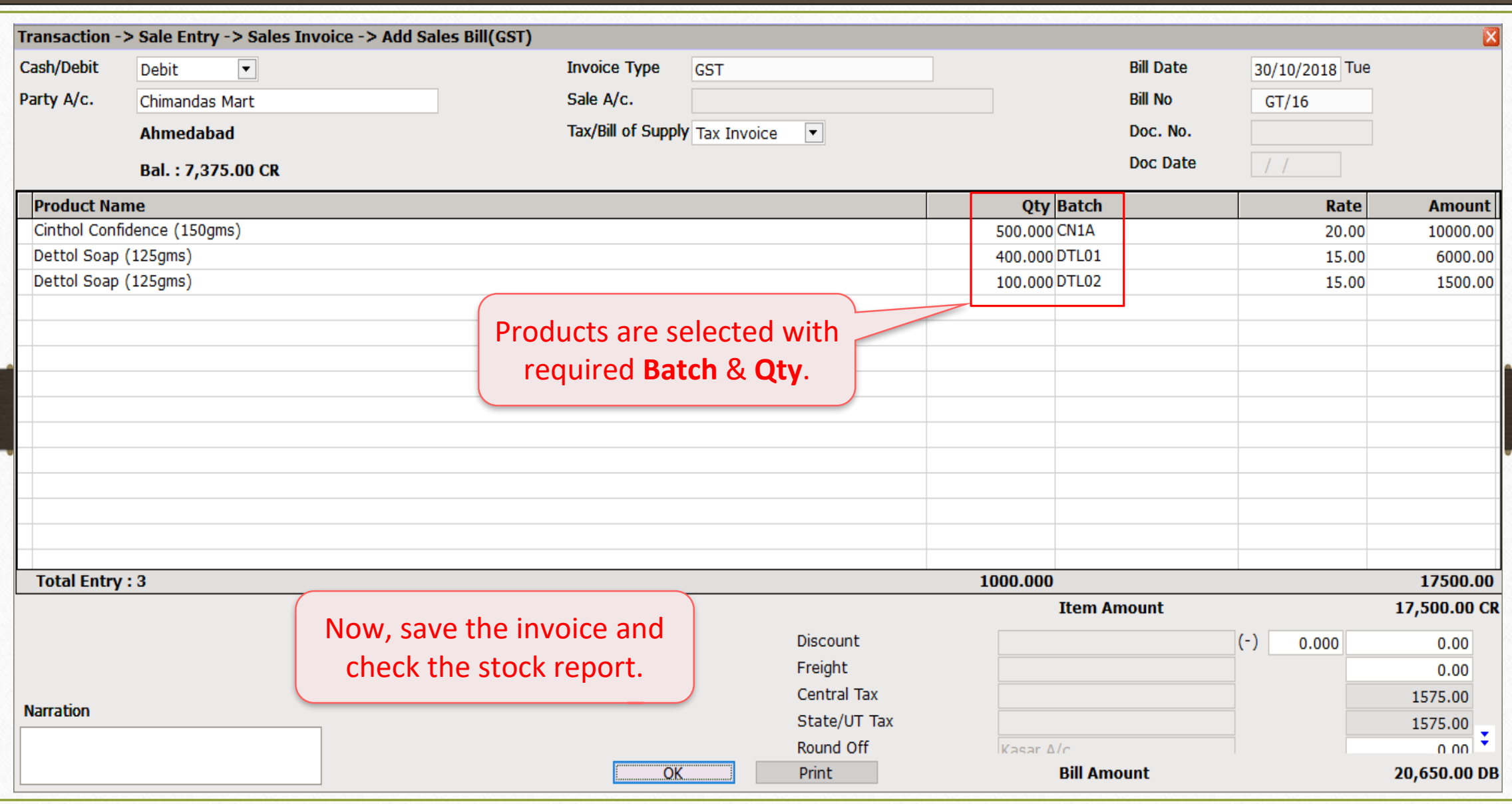

# Report → Stock Report → Batch/Location 49

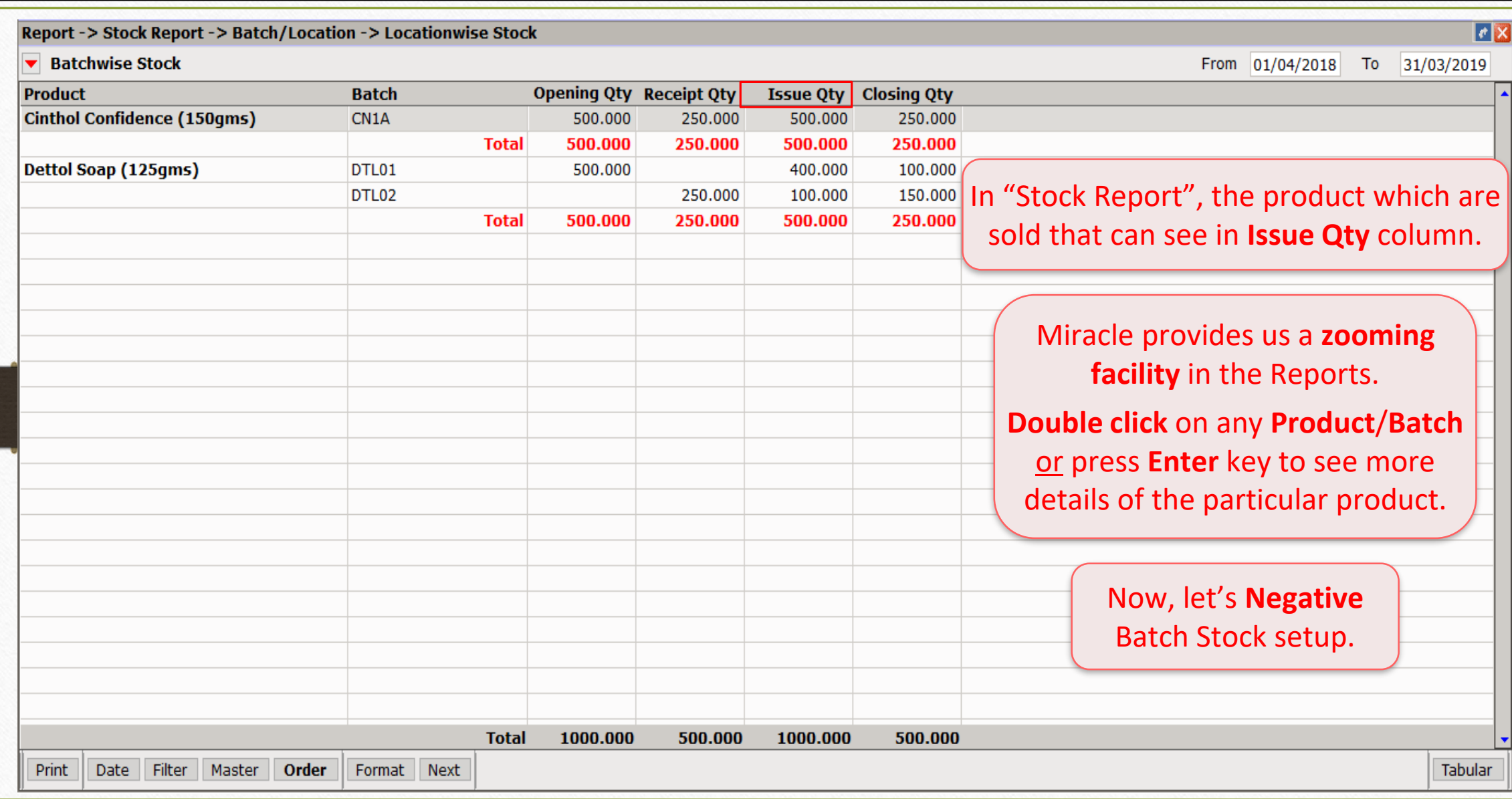

# Negative Batch Stock Required

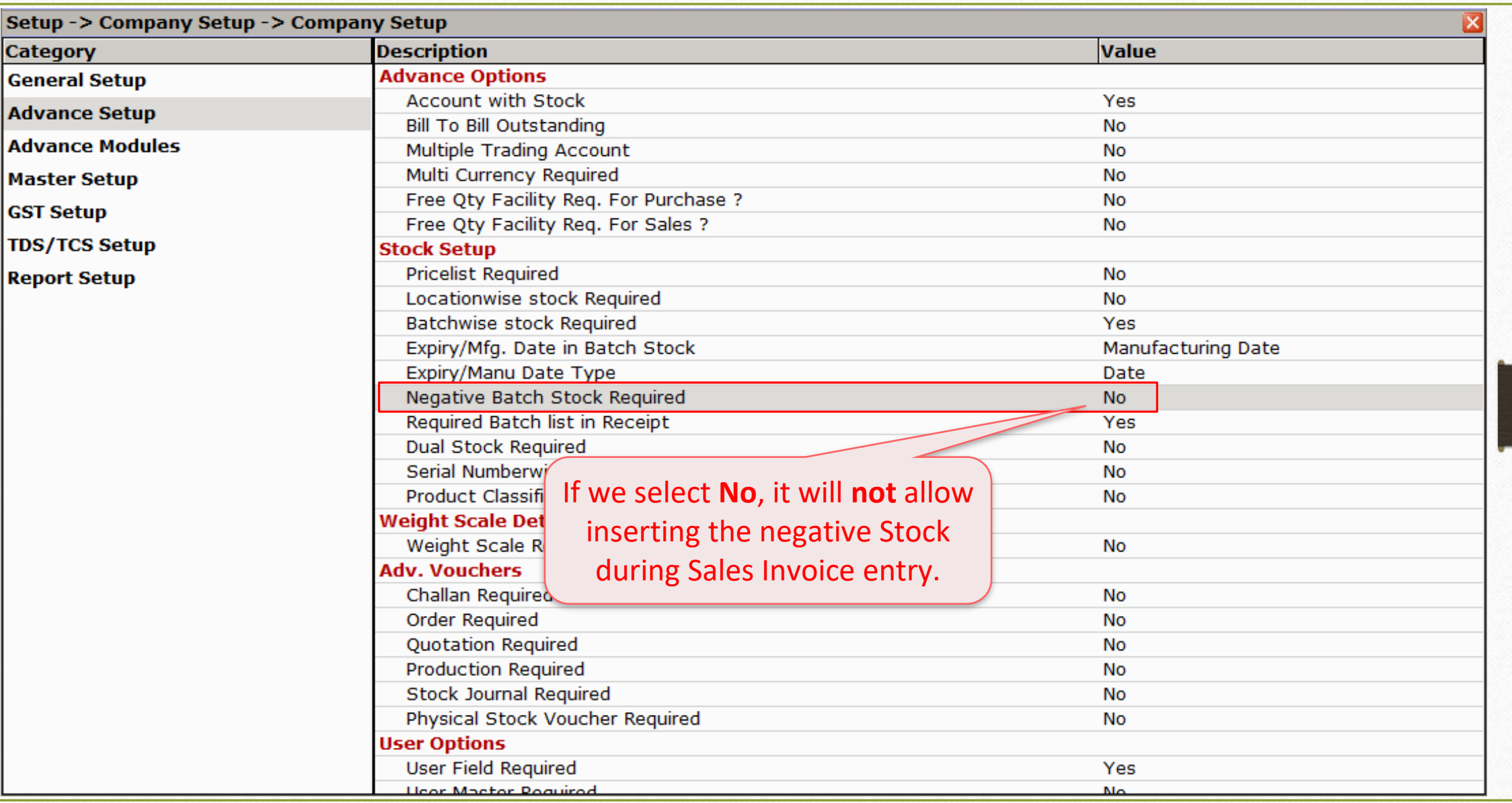

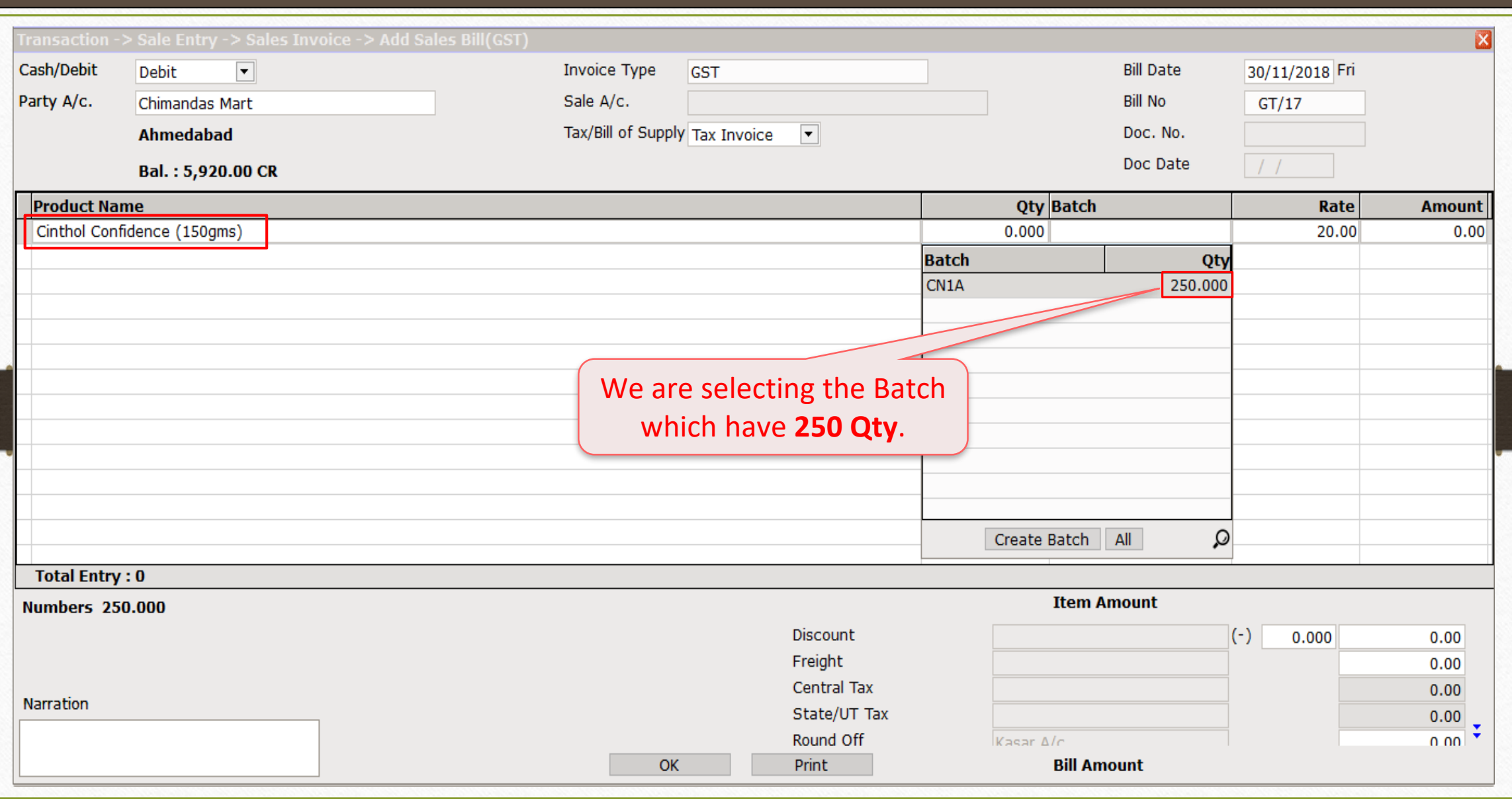

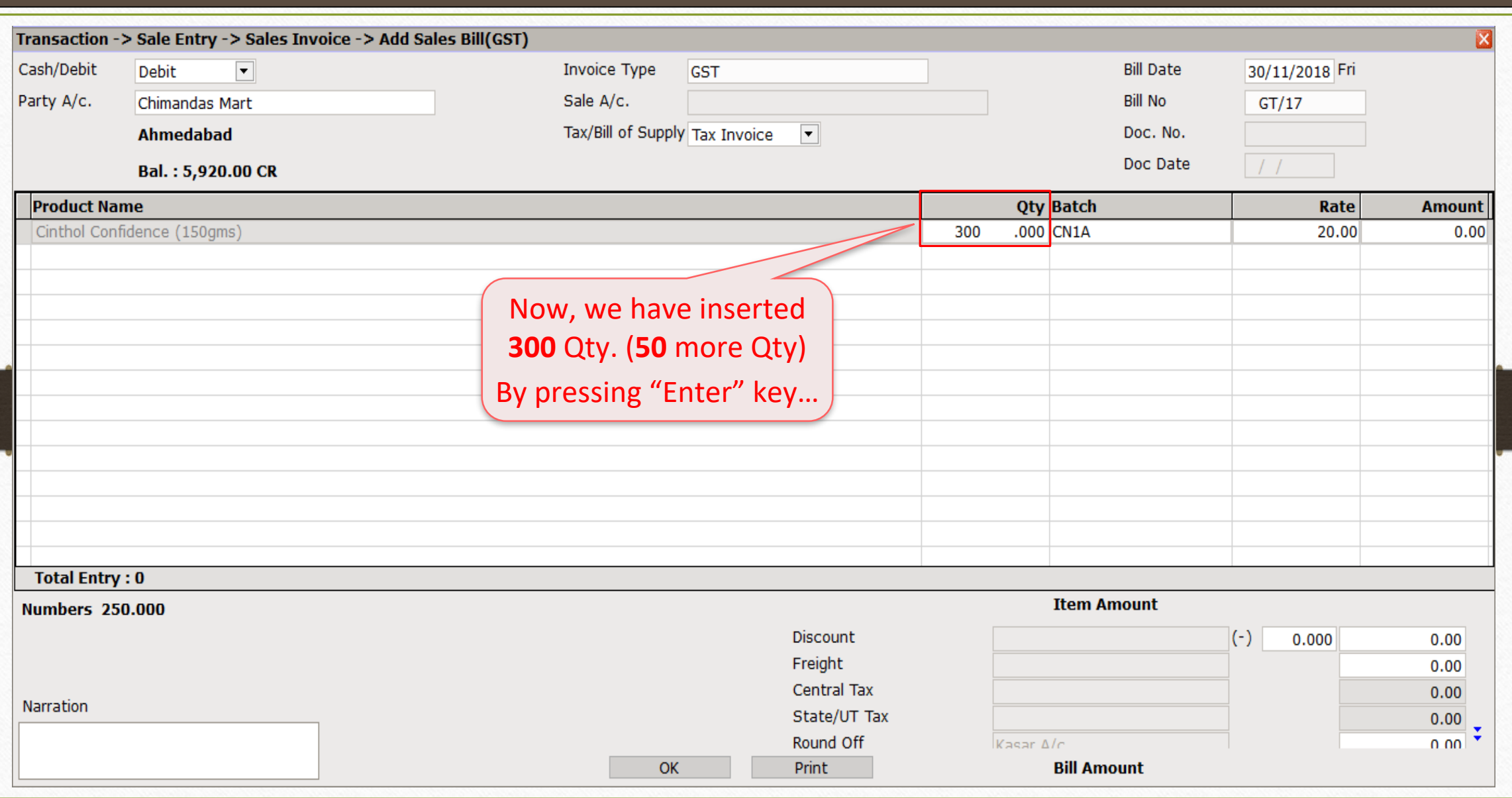

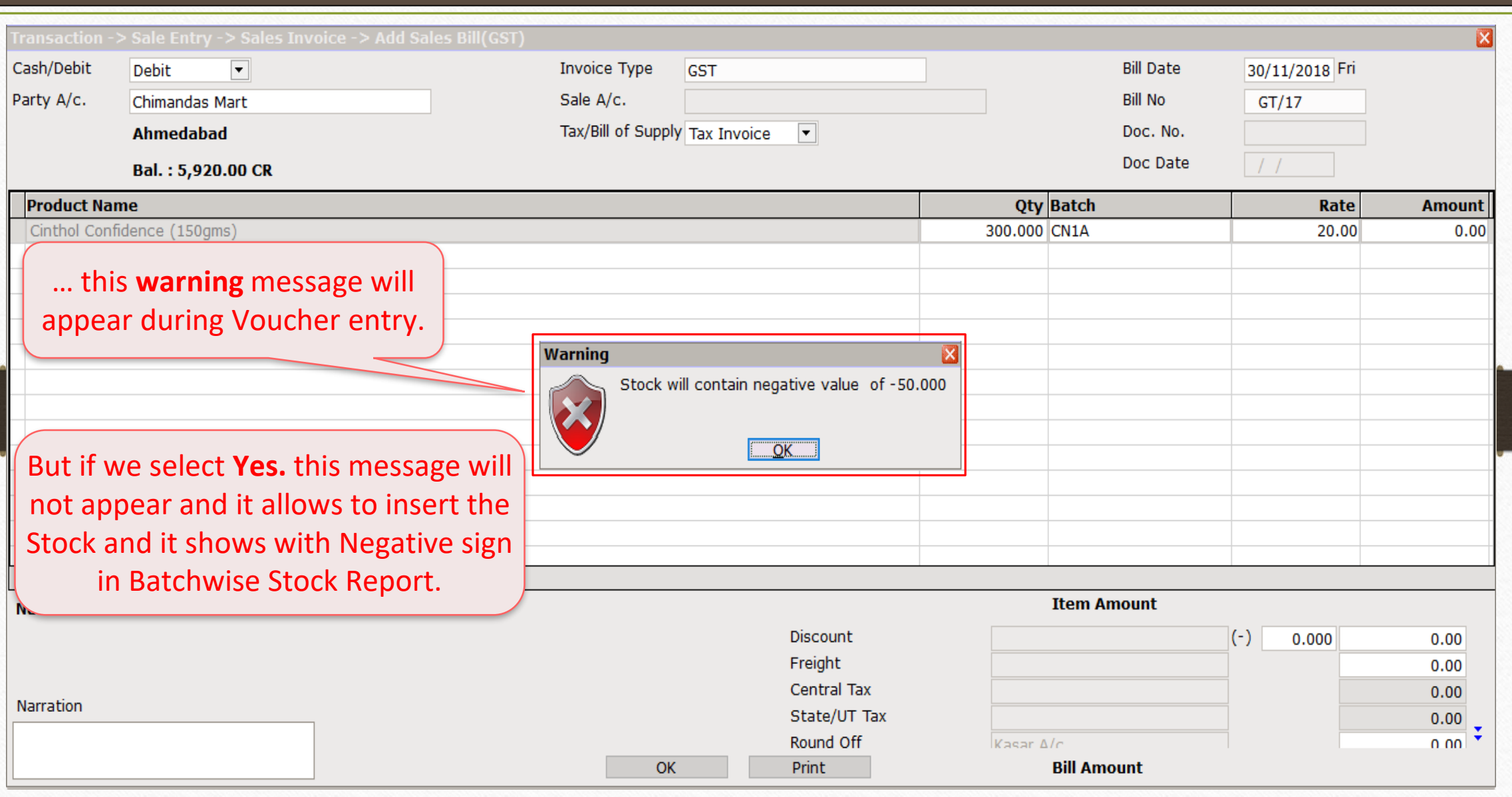

# If we select "Expiry Date" 54

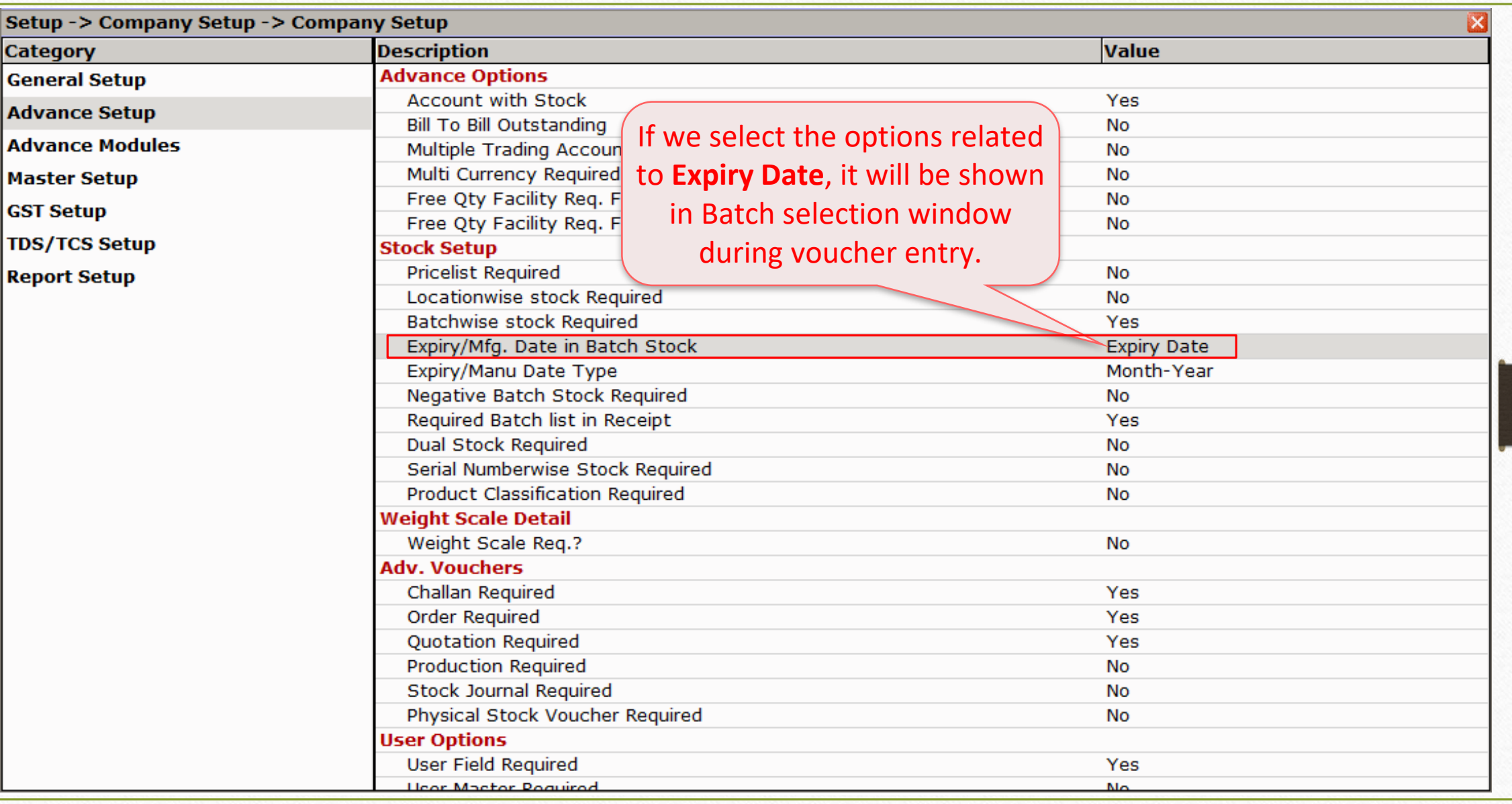

## Sales Invoice details 55

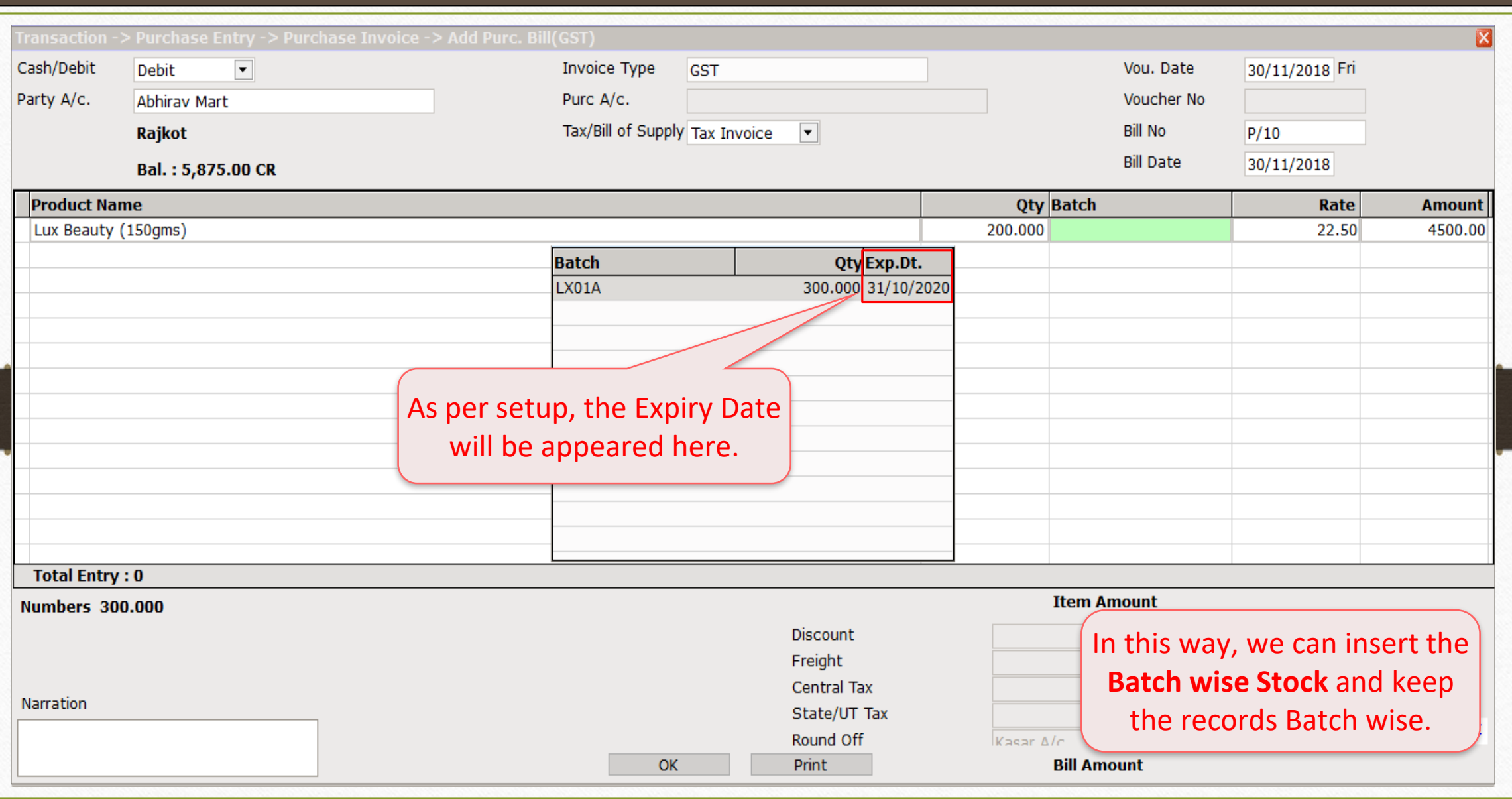

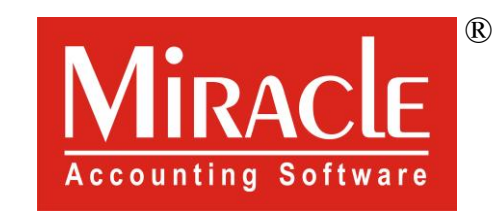

# thank you!